# **교수자를 위한 LMS 사용법**

## **4. 학습활동 운영하기**

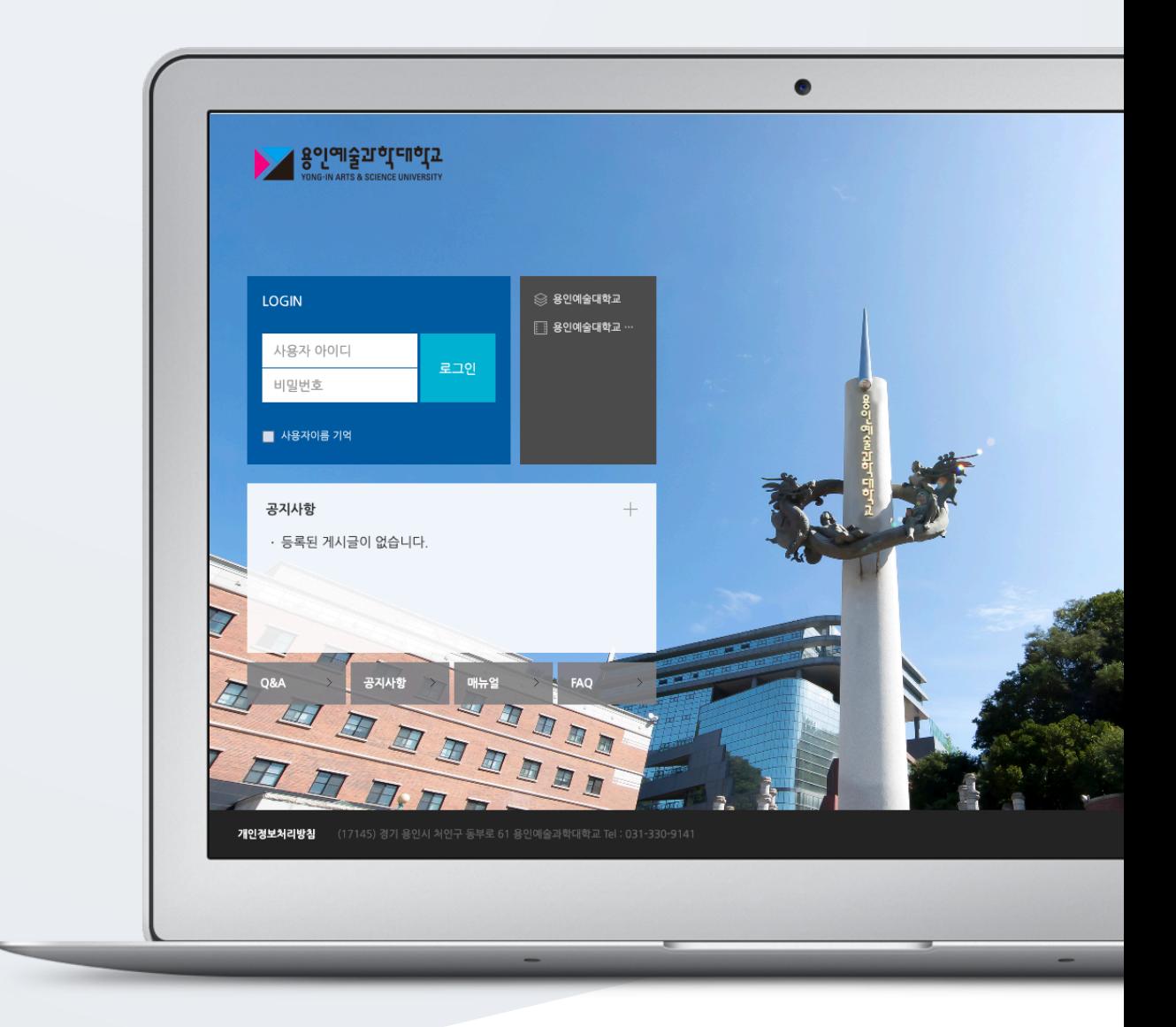

## TABLE OF CONTENTS

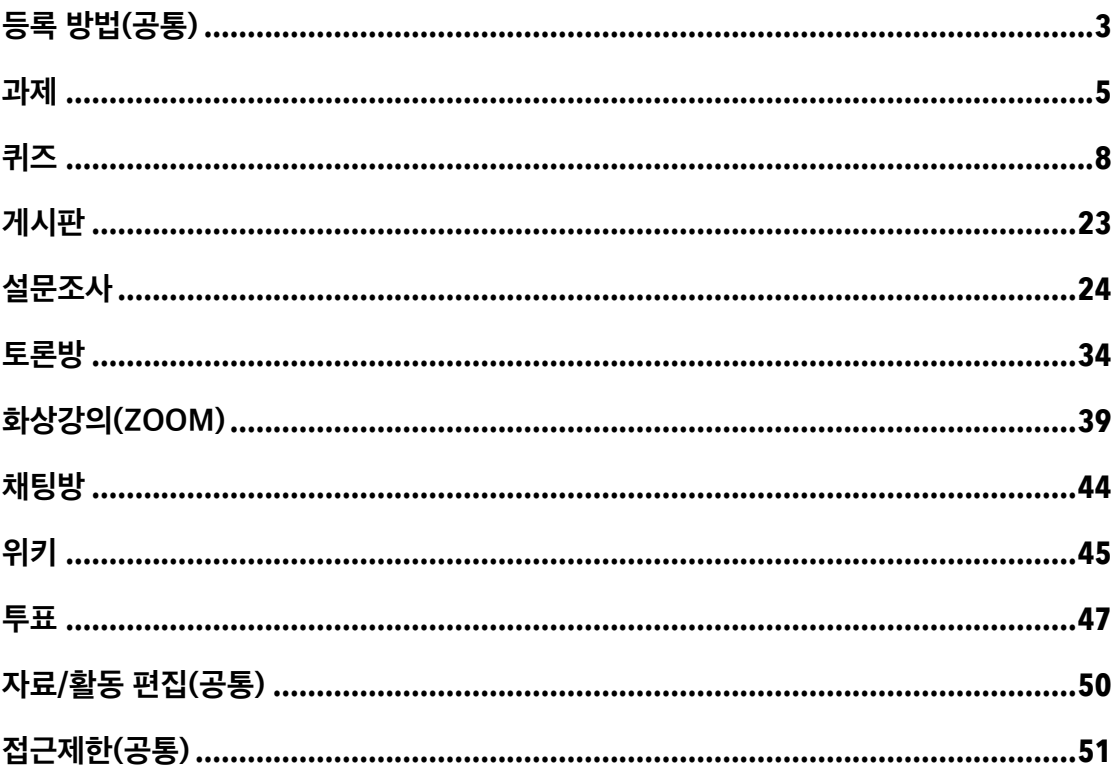

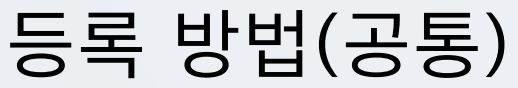

학습자에게 수행, 상호작용, 학습상태 확인 등 목적에 따라 필요한 학습활동 모듈을 추가할 수 있습니다.

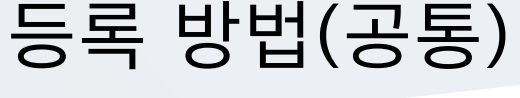

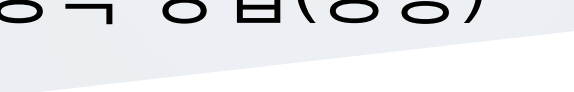

**3** / **51**

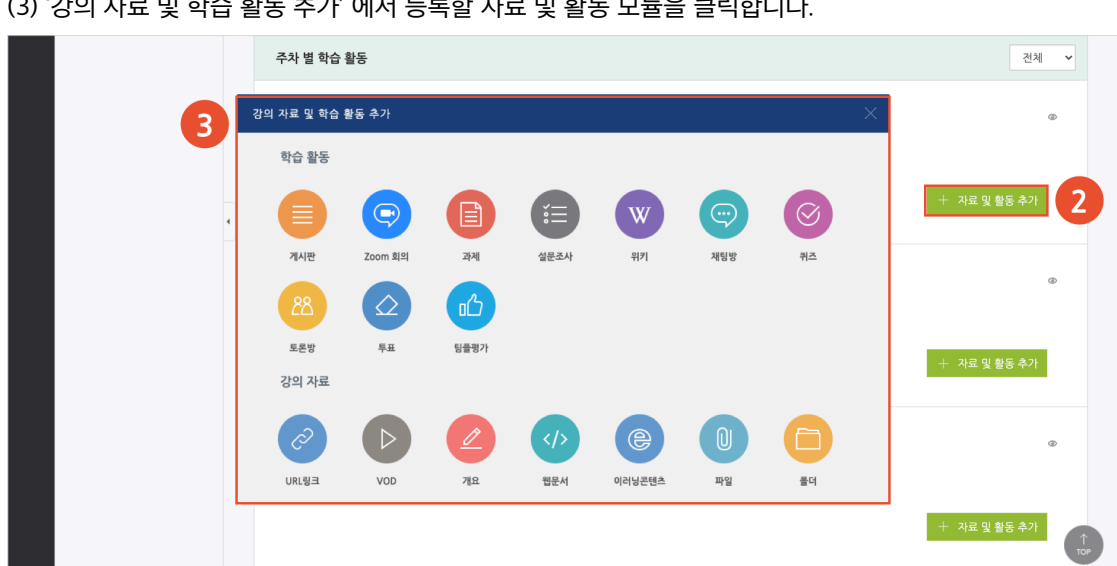

(3) '강의 자료 및 학습 활동 추가' 에서 등록할 자료 및 활동 모듈을 클릭합니다.

(2) 강의 개요 또는 주차 영역의 **[+ 자료 및 활동 추가]** 버튼을 클릭합니다.

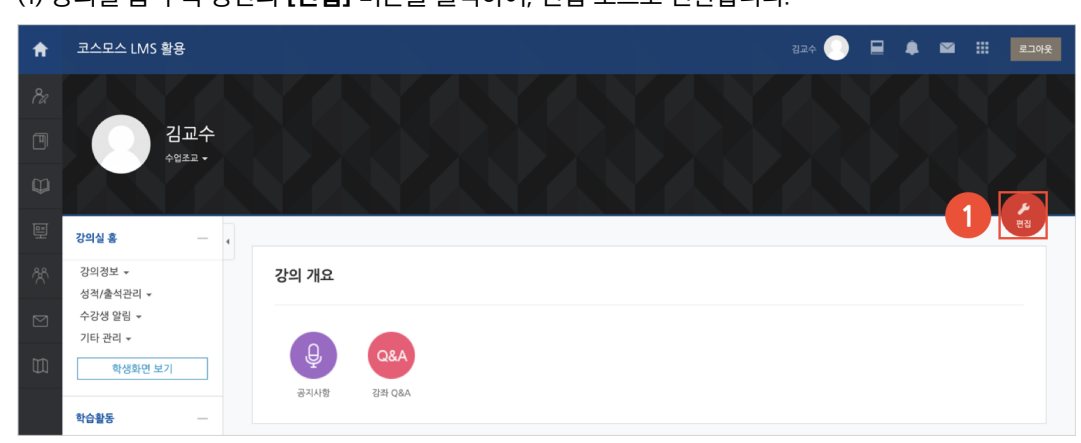

(1) 강의실 홈 우측 상단의 **[편집]** 버튼을 클릭하여, 편집 모드로 전환합니다.

### **1) 강의실 우측 상단 '편집' 버튼**

강의실에 강의자료 및 학습활동을 추가할 때 공통적으로 진행하는 과정으로, 2 가지 방법이 있습니다.

#### **2) 강의실 좌측 '학습활동'**

(1) 강의실 좌측 메뉴 '학습활동' 에서 강의자료/학습활동 우측의 **[추가]** 버튼을 클릭합니다. (2) 추가하려고 하는 주차를 클릭합니다.

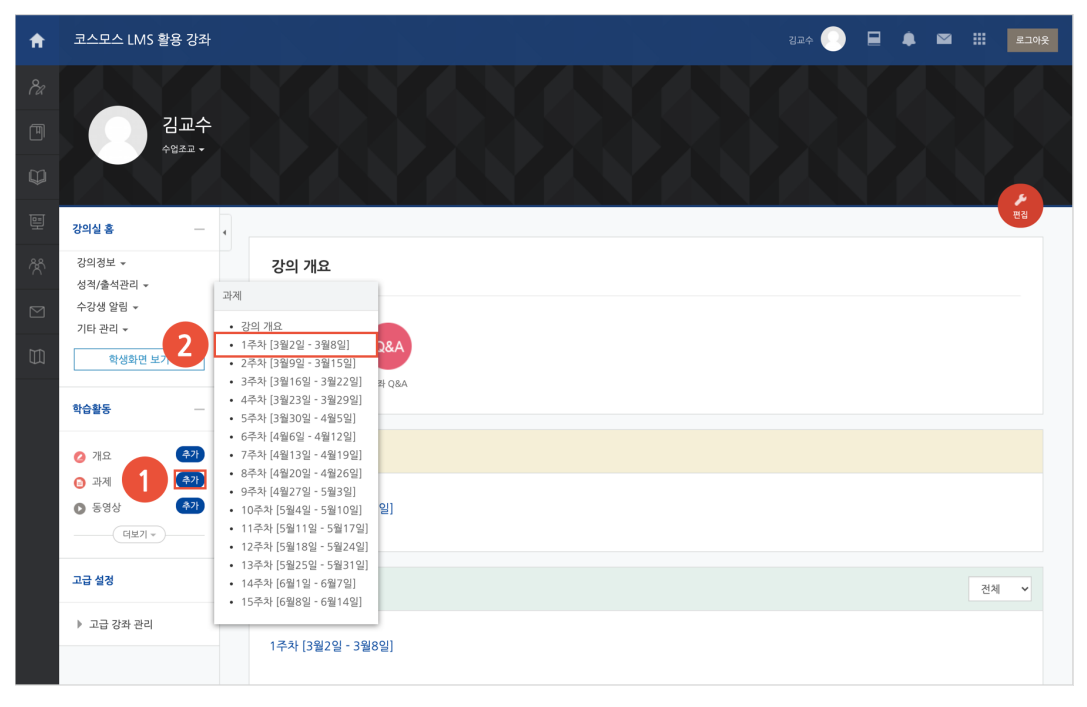

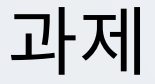

강의 내용과 관련된 문제 또는 프로젝트를 주어, 학습자가 강의 내용을 잘 이해했는지 확인하고 평가합니다.

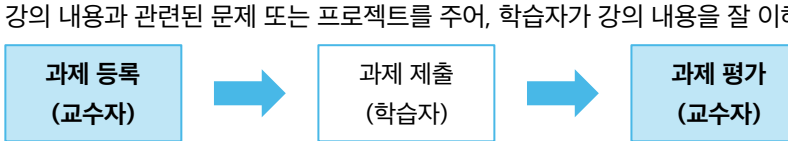

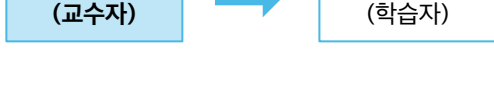

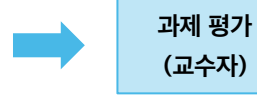

과제 등록

강의실 홈

(1) 제목, 설명을 입력합니다.

**5** / **51**

▼ 제출 기간 설정 2021 - 2월 - 13 - 00 - 00 - 18 2활성화 시작 일시 ②  $\overline{2}$ 종료 일시 ② 2021 → 2월 → 20 → 00 → 00 → 19 2 활성화 제출 차단 ② 2021 v 2월 v 13 v 00 v 00 v 11 つ활성화 항상 설명 표시 ② <mark>3</mark> - 제출 유형 제출 유형 단어 수 제한 ② □ □ 활성화

간이정보 + 성적/출석관리 <del>↓</del> ● 새 과제 을/를 1주차 [3월02일 - 3월08일] 에 추가하기 © 수강생 알림 + 기타 관리 + ▶ 모두 펼치기 학생화면 보기 - 기본 학습활동 제목  $\mathbf{1}$ 고급 설정 설명 ▶ 고급 강좌 관리

- 과제에 대한 정보를 학생들에게 안내하기 위해, '설명' 에 주제, 양식 등의 과제 정보를 입력합니다.

(2) 제출 기간, 제출 유형을 설정합니다.

- 시작 일시: 시작 일시부터 과제를 제출할 수 있습니다.

- 종료 일시: 제출 차단 일시를 설정하지 않은 경우, 종료 일시 이후에도 과제를 제출할 수 있습니다. 종료

일시 이후에 제출된 과제는 '제출 늦음' 으로 표시됩니다.

- 제출 차단: 제출 차단 일시 이후에 과제를 제출할 수 없습니다.

- 제출 유형: 직접 작성(과제 내 에디터에 직접 입력) / 첨부파일

제출 가능한 최대 파일 수 ② |

**파일 최대 용량 ②** 시이트 업로드 한계 (1GB)

#### (3) 성적 > 최고 점수를 설정합니다.

(4) [저장] 버튼을 클릭합니다.

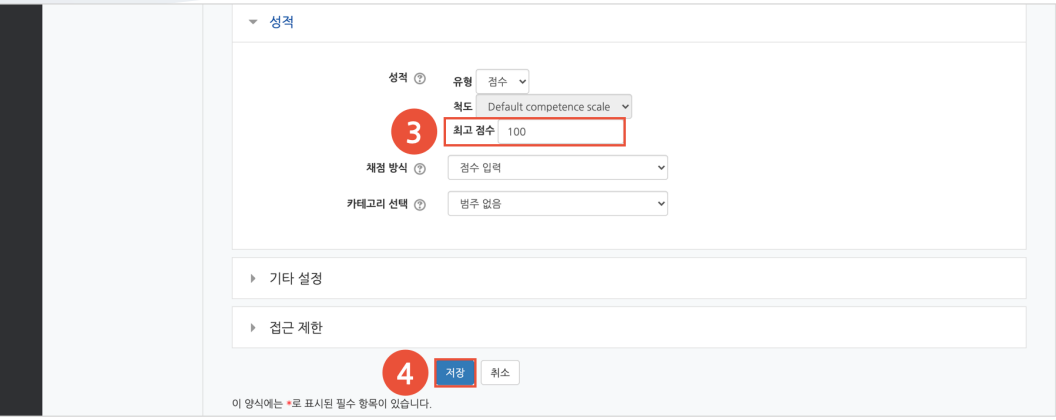

### 과제 평가

주차에 등록된 과제를 클릭한 후, [과제 평가] 버튼을 클릭합니다.

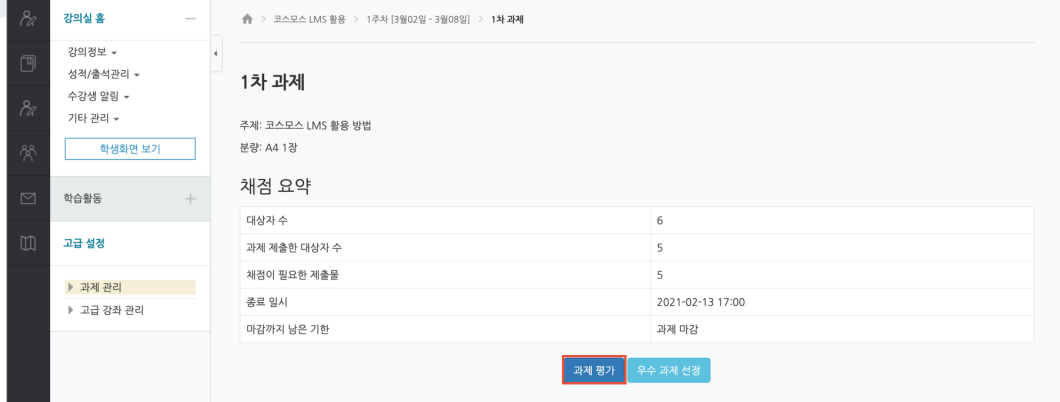

학생의 [성적] 버튼을 클릭하여 점수를 입력할 수 있고, 다음과 같이 과제 평가 페이지에서 바로 점수를 입력할 수 있습니다.

(1) 과제 평가 페이지 하단의 채점 옵션에서 '빠른 채점' 을 체크합니다.

(2) 학생의 '성적' 컬럼에 점수를 입력합니다.

(3) [변경된 사항 저장하기] 버튼을 클릭합니다.

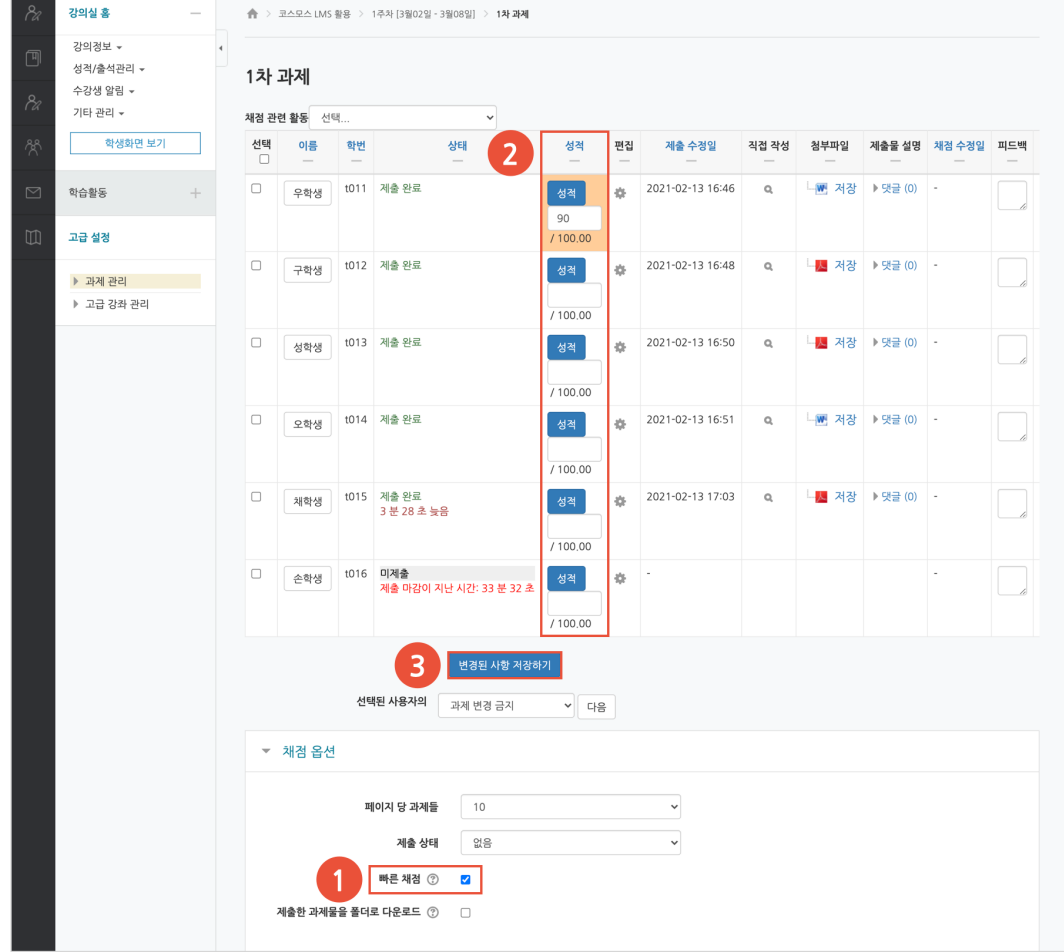

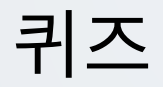

선다형, 서술형 등 다양한 문제 유형을 이용하여 간단한 시험 또는 중간고사, 기말고사를 출제할 수 있습니다.

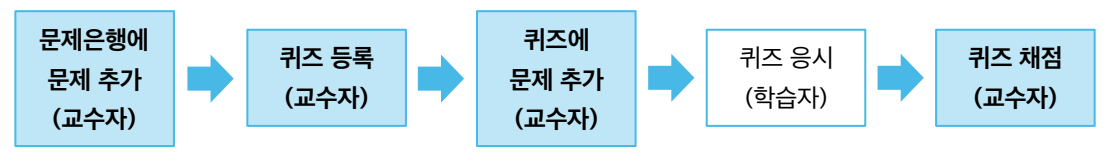

### 문제은행에 문제 추가

퀴즈에 출제할 문제를 문제은행에 미리 등록합니다.

(1) 강의실 좌측 메뉴 '기타 관리 > 문제은행' 을 클릭합니다.

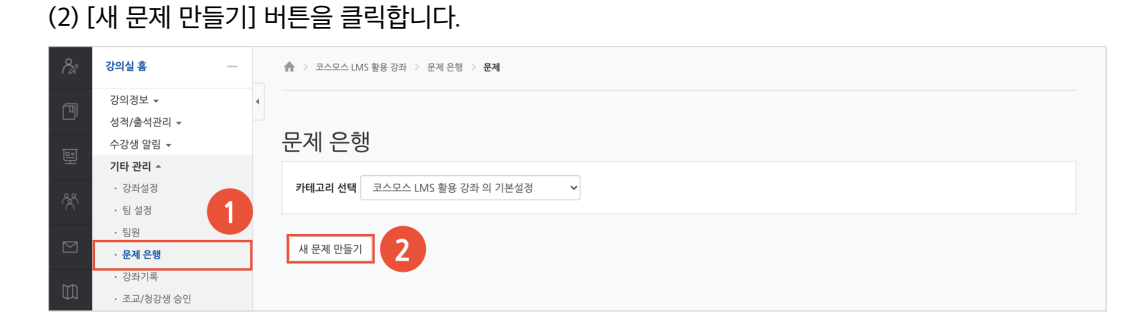

#### (3) 추가할 문제 유형을 선택하고, [추가] 버튼을 클릭합니다. (EX. 선다형 선택)

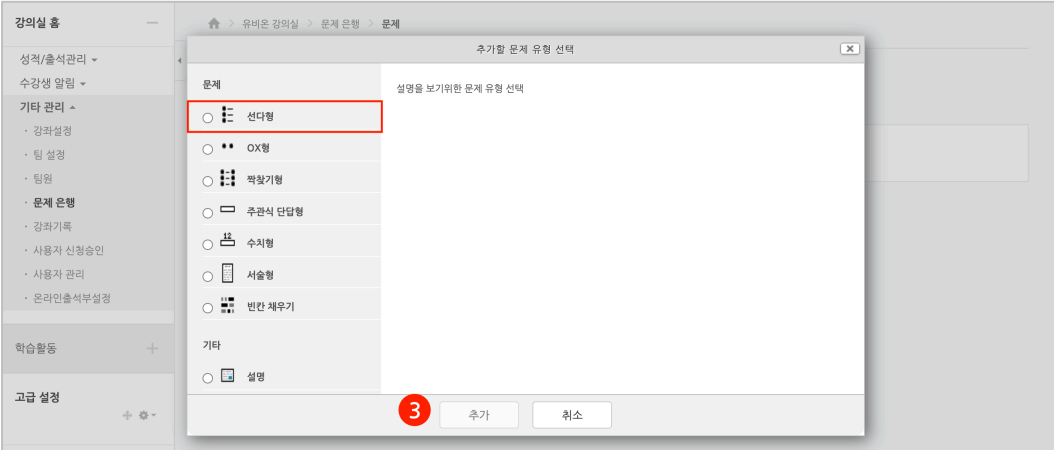

#### (4) 기본에서 문제 분류명 / 문제 내용 / 기본 점수 등을 입력합니다. - 단답형 문제의 경우, '정답 개수 – 단답만' 으로 설정합니다.

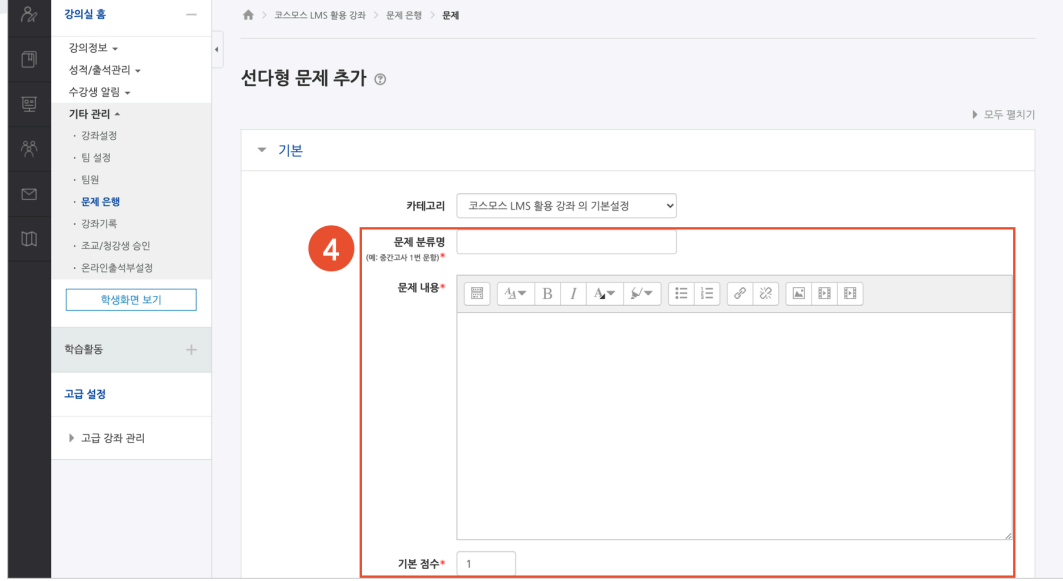

(5) 문제의 보기를 입력합니다. 정답인 보기의 성적(점수반영비율)을 '100%' 로 설정합니다. (6) [저장] 버튼을 클릭합니다.

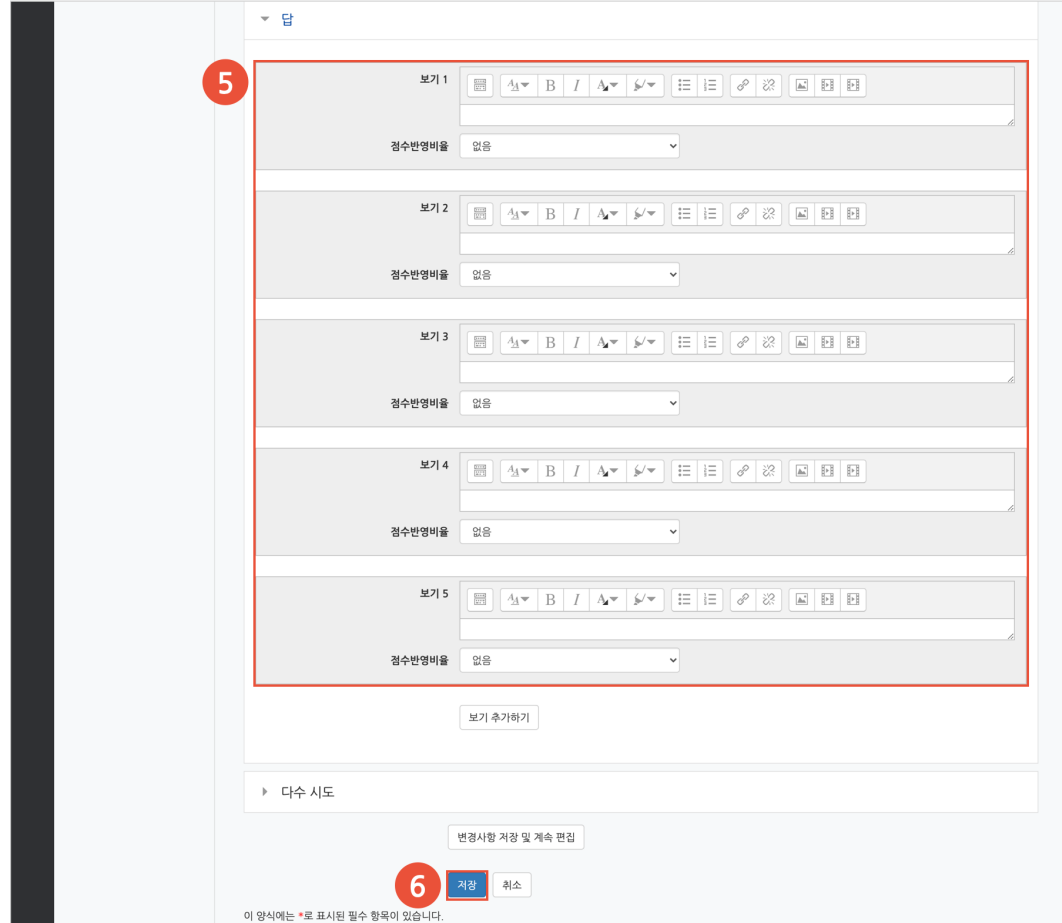

#### **1) 선다형**

제시되는 복수의 보기 중 정답을 선택하는 문제 유형입니다. 문항을 등록할 때 답을 같이 입력하여, 시험 종료 후 자동으로 채점이 되고 점수가 나타납니다.

- (1) 문제 분류명을 입력합니다.
- (2) '문제 내용' 에 출제할 문제를 입력합니다.
- (3) 정답 개수를 설정합니다.
- (4) 보기를 입력하고 점수반영비율을 설정합니다.
- (5) [저장] 버튼을 클릭합니다.

#### [기본]

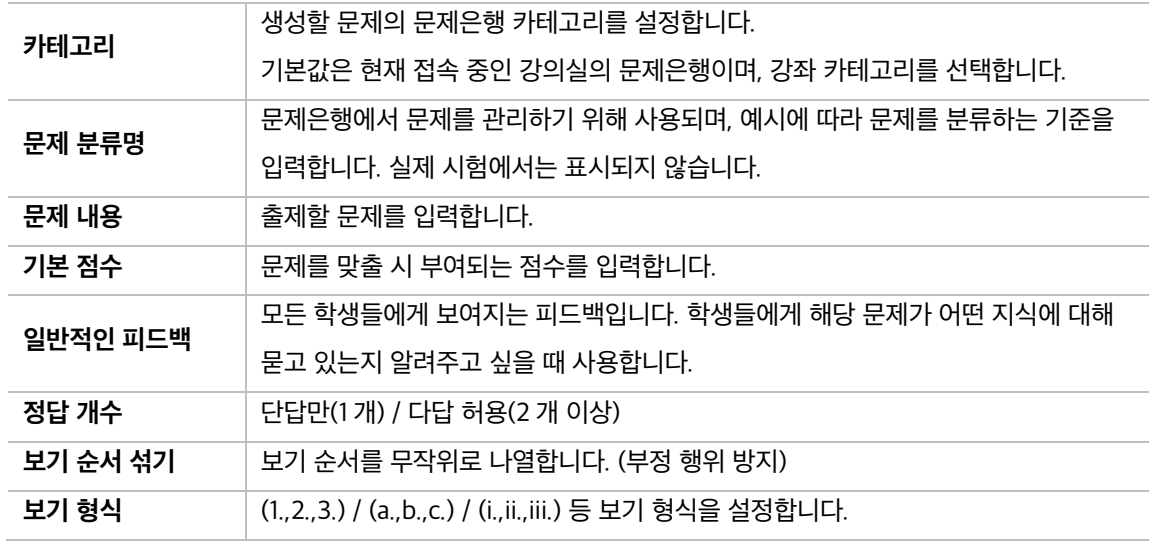

#### [답]

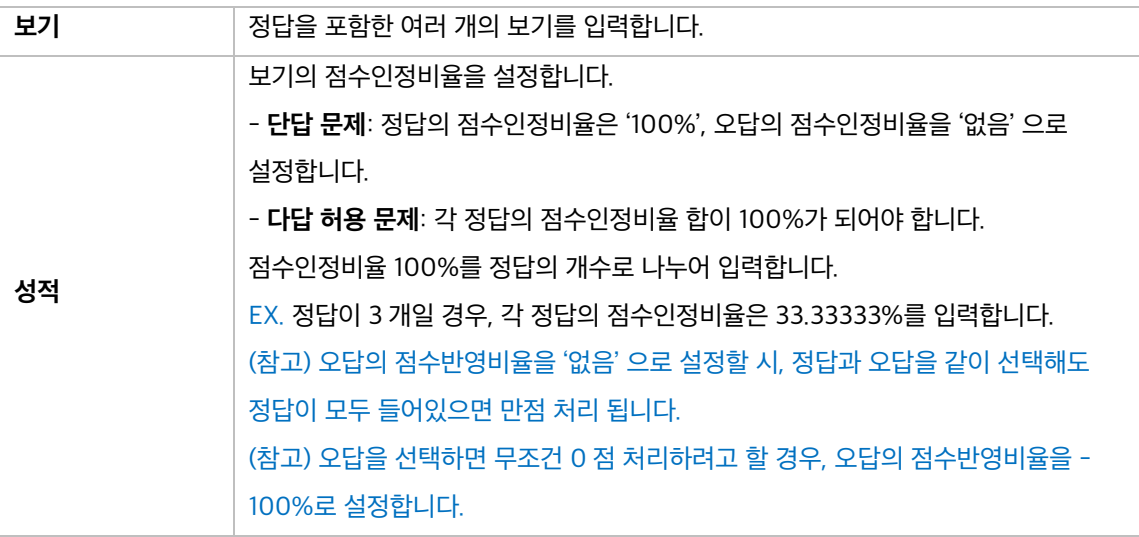

#### **2) 서술형**

문제에 대해 자유롭게 답변하는 에세이 형태의 문제 유형입니다. 문제를 등록할 때 미리 정답을 등록하지 않는 유형으로, 교수자 또는 채점자가 학습자의 답변을 검토하고 점수를 부여합니다. 자동 채점은 지원되지 않습니다.

(1) 문제 분류명을 입력합니다.

(2) '문제 내용' 에 출제할 문제를 입력합니다.

(3) [저장] 버튼을 클릭합니다.

#### [기본]

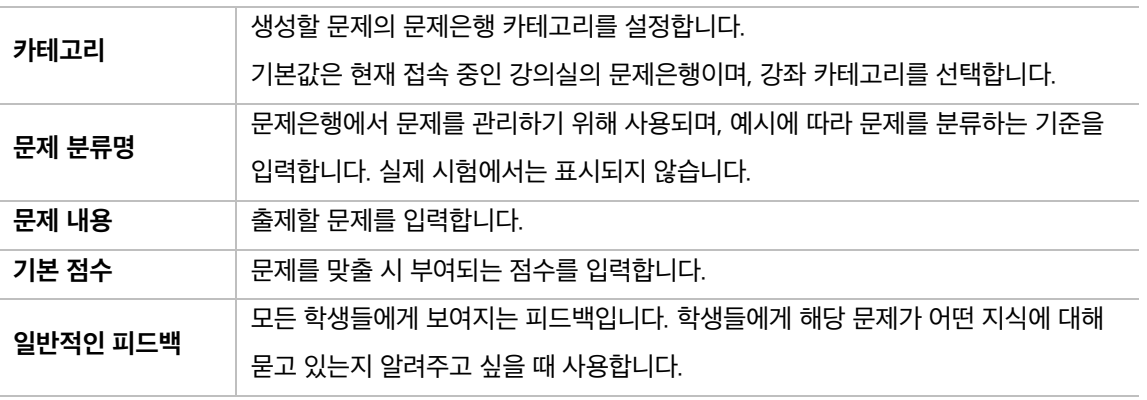

[답안 선택사항]

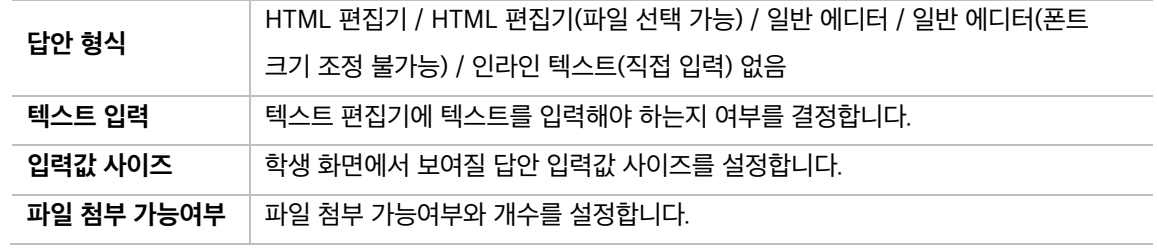

[답안 양식]

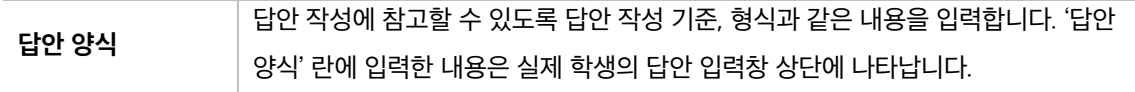

#### **3) 주관식 단답형**

주어진 문제에 정해진 짧은 단어 또는 구(phrase)와 같은 답을 작성하여 제출하는 문제 유형입니다. 문항을 등록할 때 답을 같이 입력하여, 시험 종료 후 자동으로 채점이 되고 점수가 나타납니다.

- (1) 문제 분류명을 입력합니다.
- (2) '문제 내용' 에 출제할 문제를 입력합니다.
- (3) 정답을 입력하고 점수반영비율을 설정합니다.
- (4) [저장] 버튼을 클릭합니다.

#### [기본]

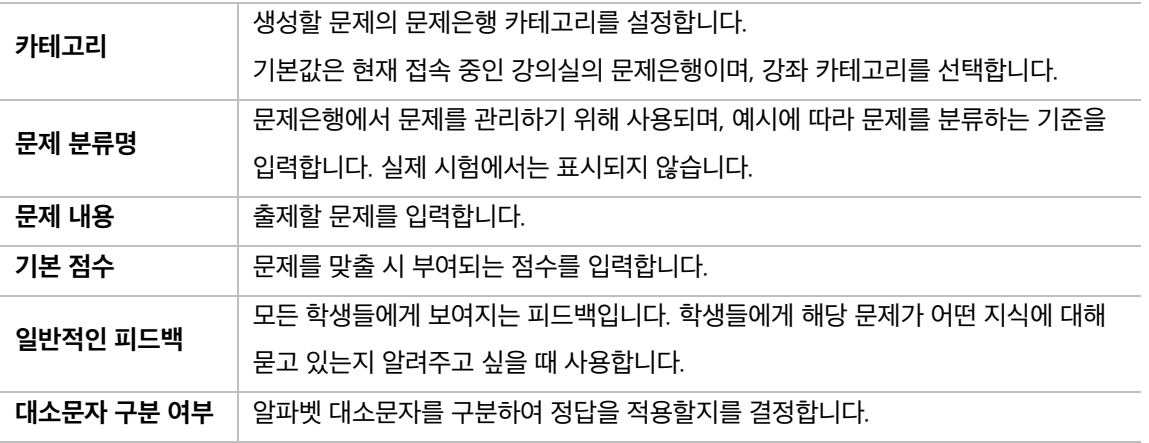

[답]

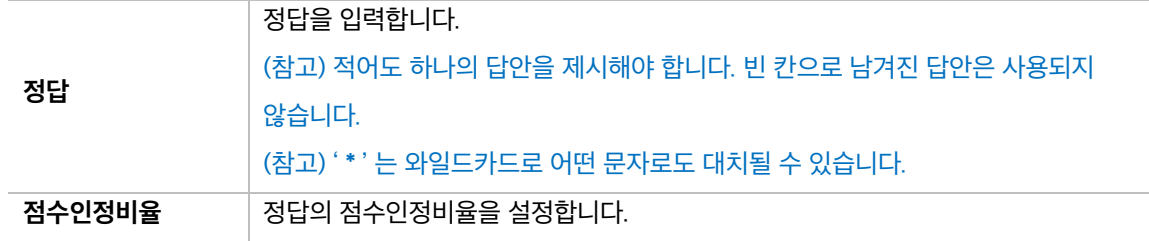

#### **4) OX 형**

주어진 문제의 참/거짓 여부를 선택하는 문제 유형입니다.

- (1) 문제 분류명을 입력합니다.
- (2) '문제 내용' 에 출제할 문제를 입력합니다.
- (3) 참/거짓 여부를 선택합니다.
- (4) [저장] 버튼을 클릭합니다.

[기본]

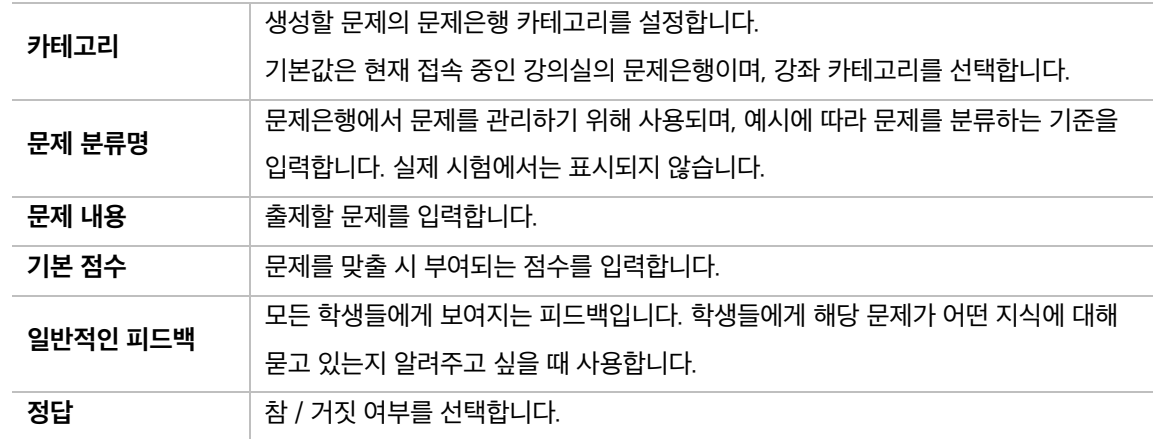

#### **5) 짝찾기형**

연관된 단어 찾기 문제이며, 서로 관련이 있는 문항-답, 보기-보기를 찾는 문제 유형입니다. 복수의 문제와 답을 출제하고, 학습자가 각 문제에 해당하는 답을 선택합니다.

EX. 각 나라와 수도를 연결하세요.

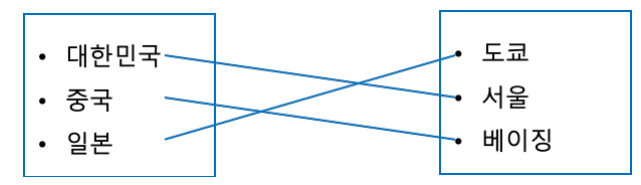

(1) 문제 분류명을 입력합니다.

(2) '문제 내용' 에 출제할 문제를 입력합니다.

(3) 문제와 답을 입력합니다.

EX. 문제 1: 대한민국, 답 1: 서울 / 문제 2: 중국, 답 2: 베이징 / 문제 3: 일본, 답 3: 도쿄

(4) [저장] 버튼을 클릭합니다.

[기본]

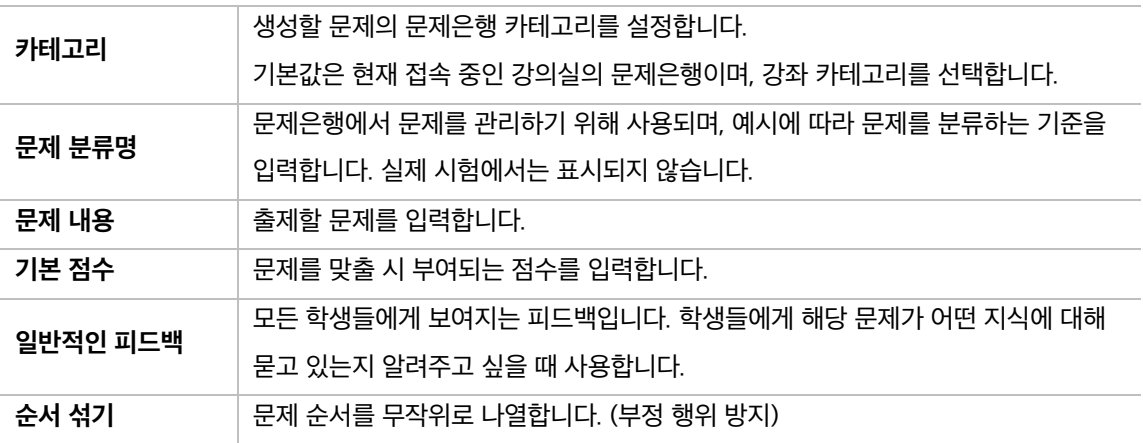

#### [답]

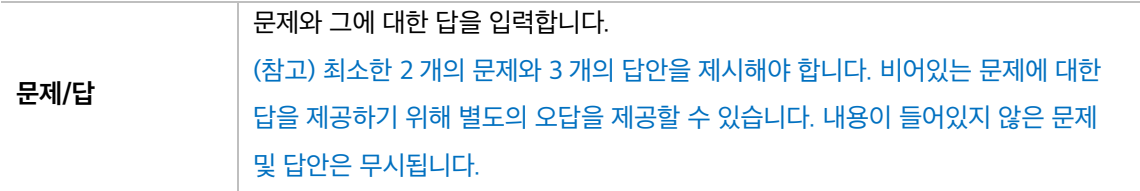

#### **6) 빈칸 채우기형**

문장 또는 문단을 제시하고 빈칸에 알맞은 답을 선택하거나 작성하는 문제 유형입니다.

(1) 문제 분류명을 입력합니다.

(2) '문제 내용' 에 출제할 문제를 입력합니다.

(3) 문제 문장 복호 및 검증을 클릭하여 문제 내용에 입력한 빈칸 채우기 수식이 정확한지 확인합니다.

(4) [저장] 버튼을 클릭합니다.

[기본]

문제 **1**<br>아직 답하지 않음<br>총 5.00 결

대한민국의 수도는

 $|o|\mathbb{R}$ ,

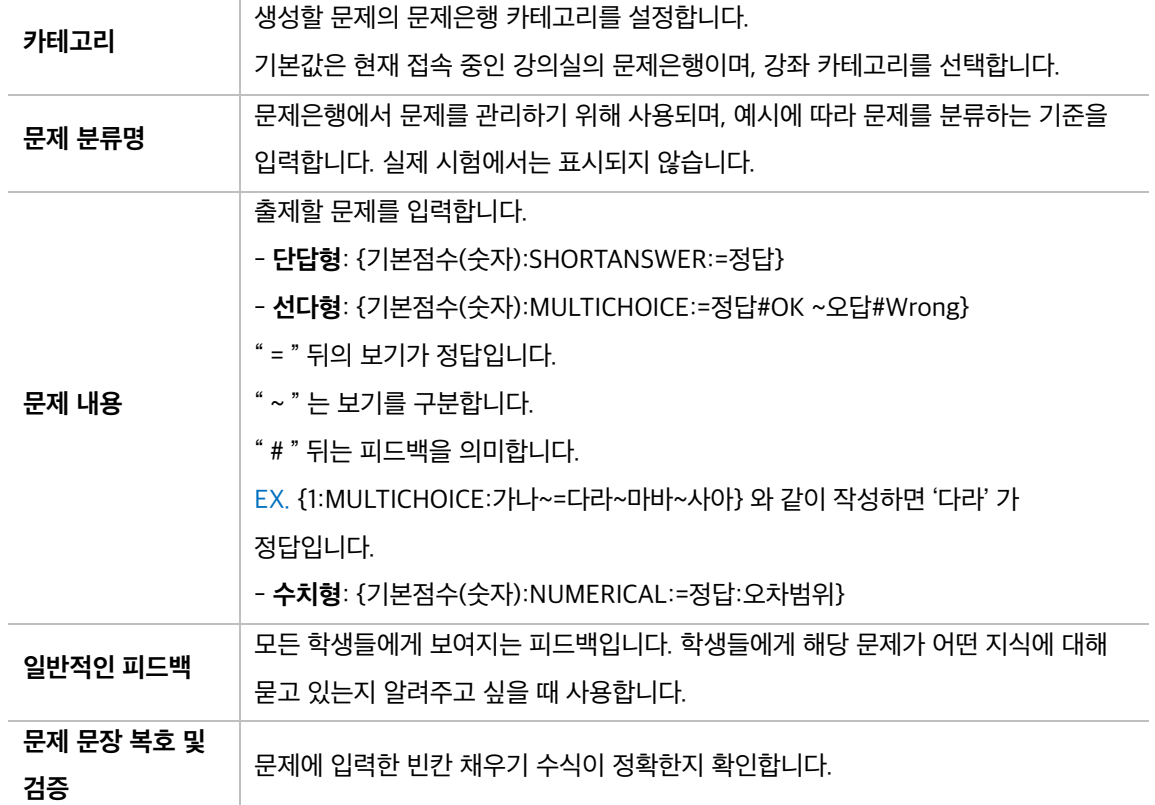

EX. 대한민국의 수도는 {2:SHORTANSWER:=서울}이고,

{3:MULTICHOICE:=미국#OK~일본#Wrong~중국#Wrong}의 수도는 워싱턴이다.

#### **7) 수치형**

주관식 단답형과 유사하지만 답을 숫자로만 작성하는 문제 유형입니다. 숫자에 한해 입력이 가능하며, 허용 오차범위 내인 경우 정확한 값이 아니더라도 정답으로 인정될 수 있습니다.

(1) 문제 분류명을 입력합니다.

(2) '문제 내용' 에 출제할 문제를 입력합니다.

(3) 정답을 입력합니다.

(4) [저장] 버튼을 클릭합니다.

[기본]

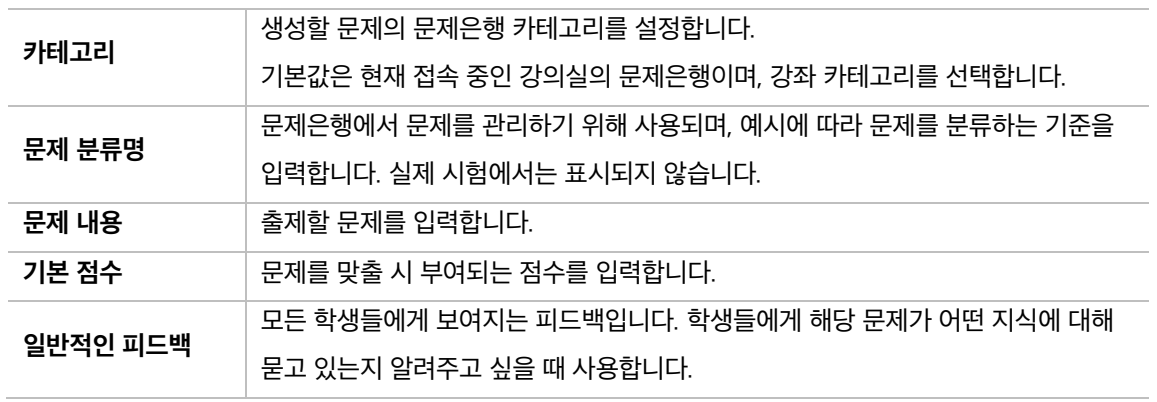

[답]

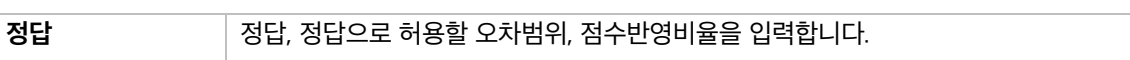

[단위조정]

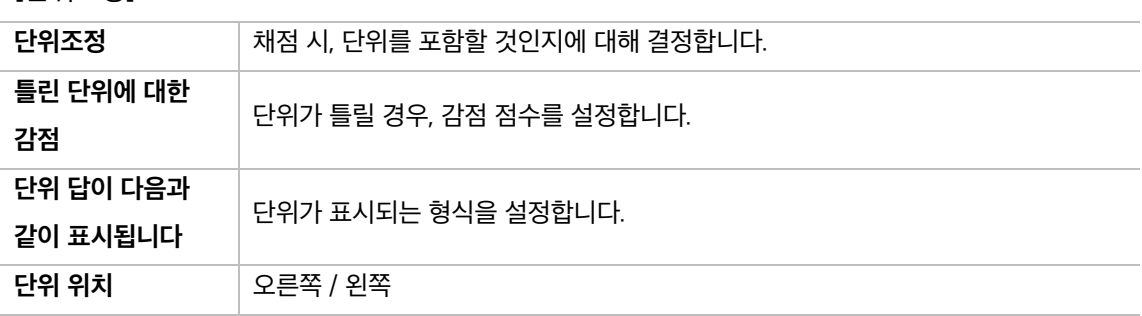

[단위]

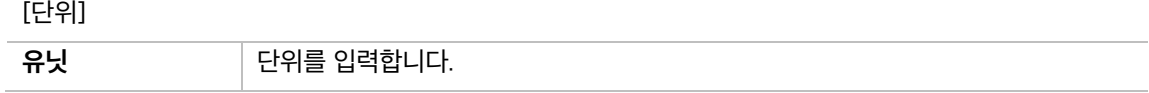

#### **8) 설명**

설명은 문제 유형이 아니라 퀴즈 내 설명 등의 부가적인 문구 및 이미지를 표시하는 유형입니다. 퀴즈 안내, 시작/종료 또는 사전 설명을 제공하는 등의 용도로 사용합니다.

(1) 문제 분류명을 입력합니다.

(2) '문제 내용' 에 출제할 문제를 입력합니다.

(3) [저장] 버튼을 클릭합니다.

[기본]

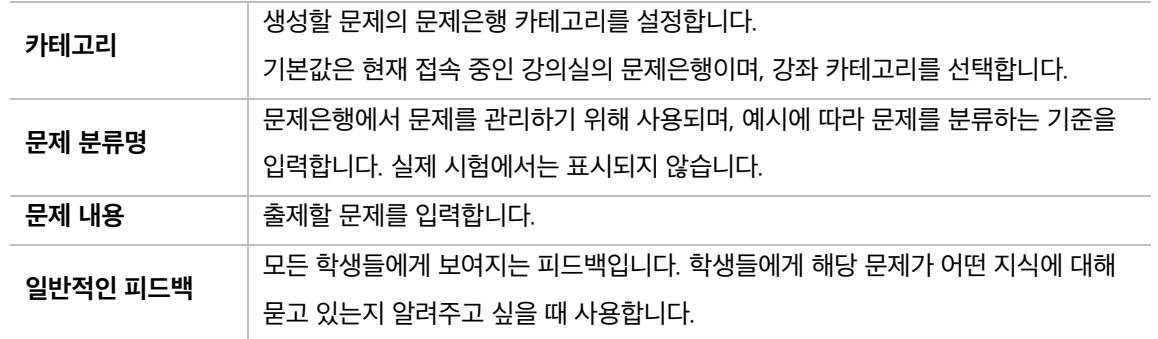

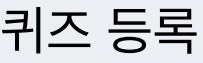

(1) 제목을 입력합니다.

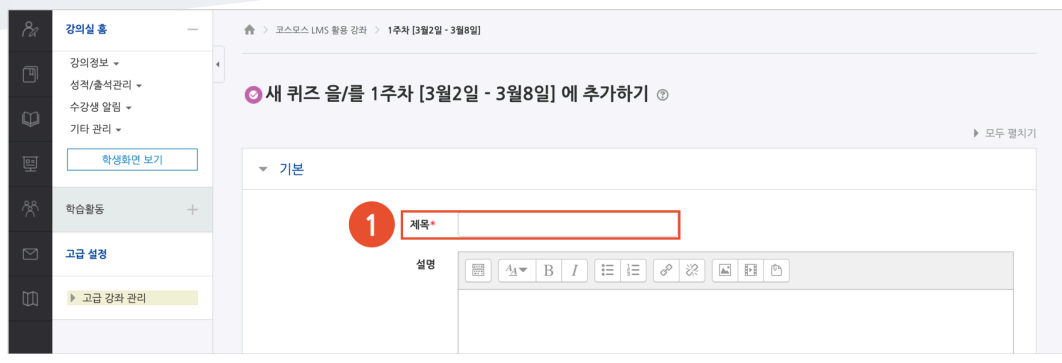

#### (2) 퀴즈 기간, 답안 제출 횟수를 설정합니다.

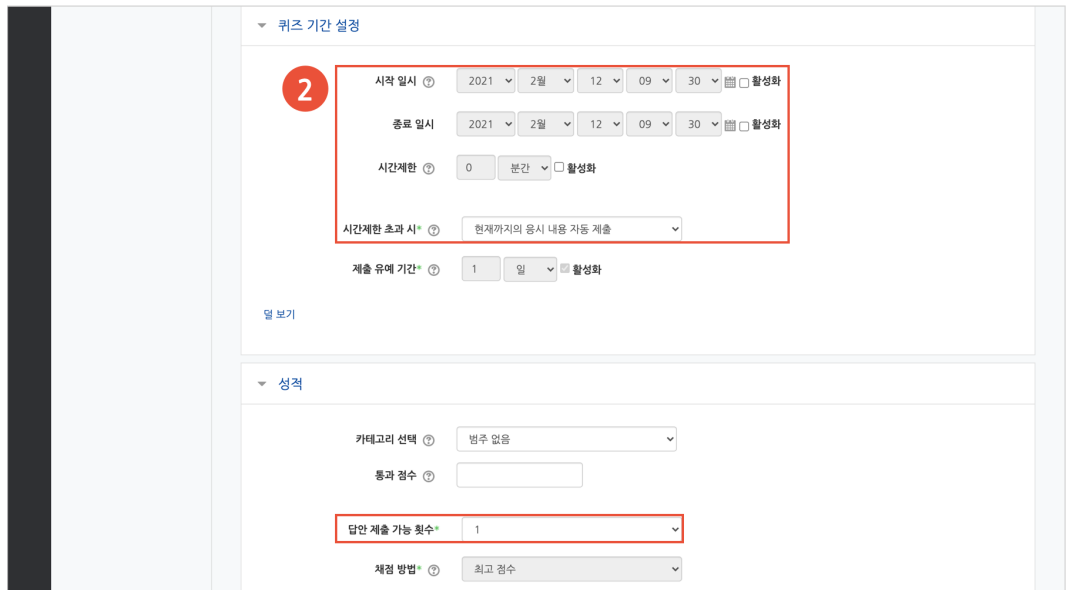

(3) 피드백 표시에서 각 피드백 항목을 공개할 것인지 여부를 설정합니다.

(4) [저장] 버튼을 클릭합니다.

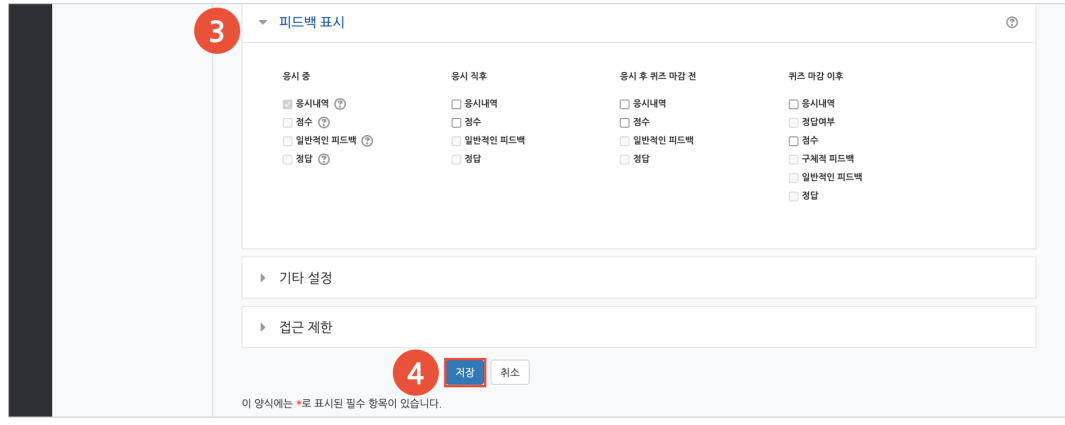

### 퀴즈 편집 – 퀴즈에 문제 추가

주차에 등록된 퀴즈를 클릭한 후, [퀴즈 편집] 버튼을 클릭합니다.

(참고) 좌측 메뉴 '퀴즈 관리 > 퀴즈 편집' 을 클릭하여 이동할 수 있습니다.

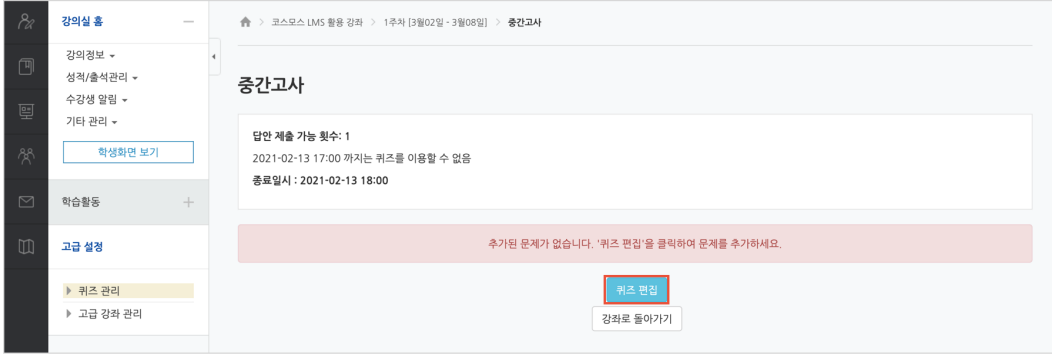

#### **문제은행으로부터**

문제은행에서 문제를 먼저 등록한 후, 퀴즈 내에서 문제은행에 등록된 문제를 추가합니다.

#### (1) '추가' 를 클릭합니다.

(2) '+ 문제은행으로부터' 를 클릭합니다.

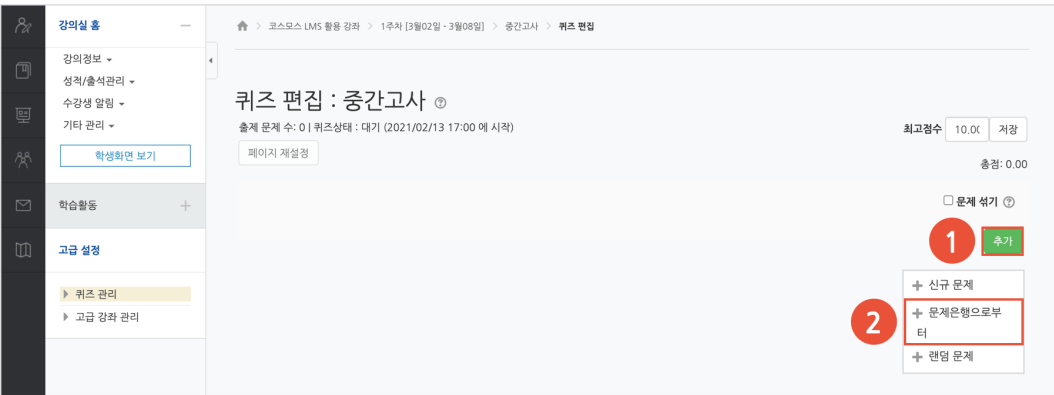

(3) 카테고리 선택하고 문제를 선택한 후 [선택한 문제를 퀴즈에 추가] 버튼을 클릭합니다.

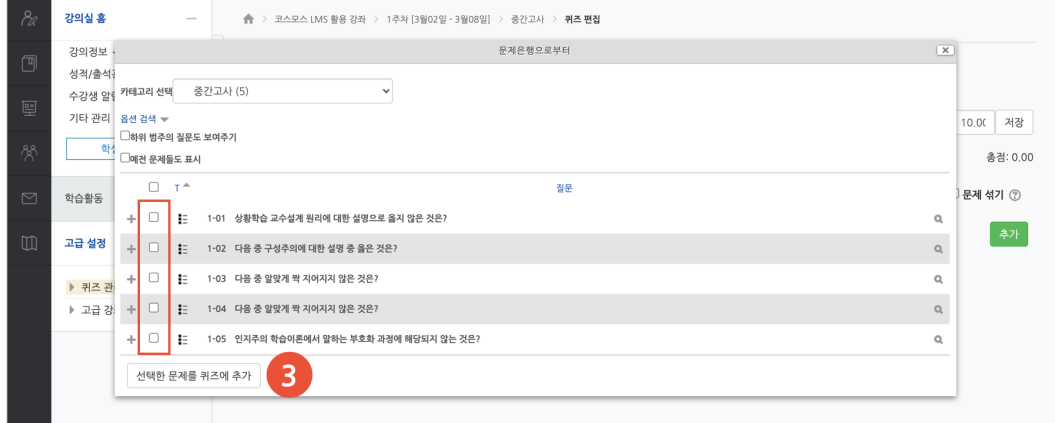

**퀴즈 편집**

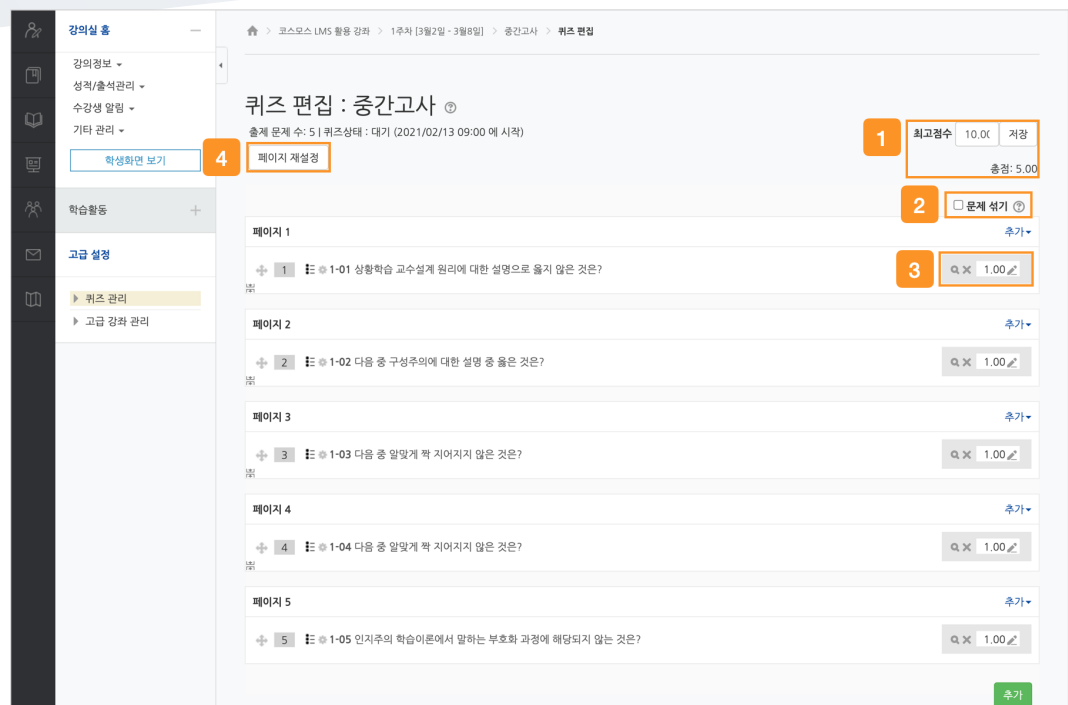

① 최고 점수는 학생이 받을 수 있는 퀴즈의 최고 점수로, 성적부에 반영되는 점수입니다. 총점은 각 문제 배점의 총합입니다.

(참고) 퀴즈의 최고점수와 총점은 다를 수 있습니다. 이 때, 총점과 최고점수 비율에 맞춰 자동으로 최고점수가 계산됩니다.

② 문제 순서를 정해진 순서없이 무작위로 나타나게 합니다.

③ 문제 미리보기 및 삭제할 수 있으며, 배점을 변경할 수 있습니다.

④ 퀴즈 응시 화면 한 페이지에 표시될 문제 개수를 설정할 수 있습니다.

### 퀴즈 채점

주차에 등록된 퀴즈를 클릭한 후, [응시: \*명] 버튼을 클릭합니다.

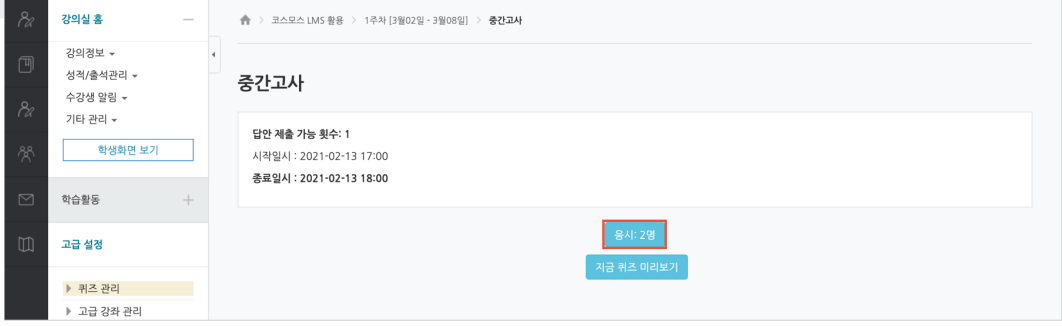

서술형 문제가 포함되어 있으면 학생의 퀴즈 성적이 '미채점' 으로 표시됩니다.

서술형 문제는 문제를 등록할 때 미리 정답을 등록하지 않기 때문에, 교수자 또는 채점자가 학습자의 답변을 검토하고 점수를 부여합니다.

(1) '미채점' 을 클릭합니다.

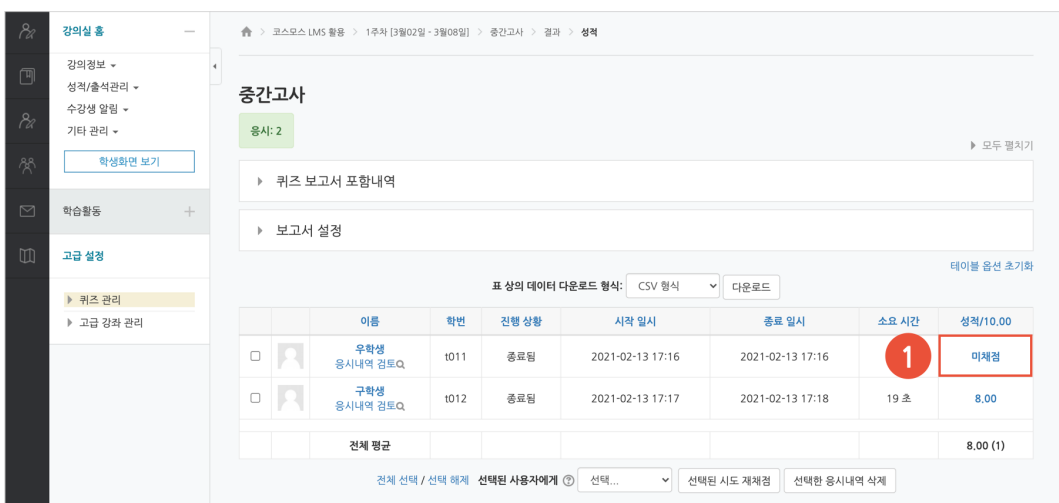

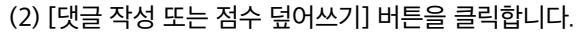

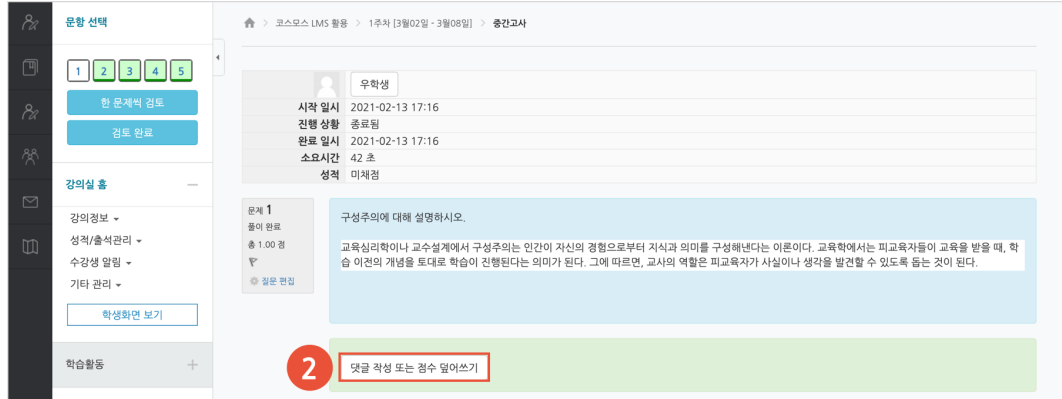

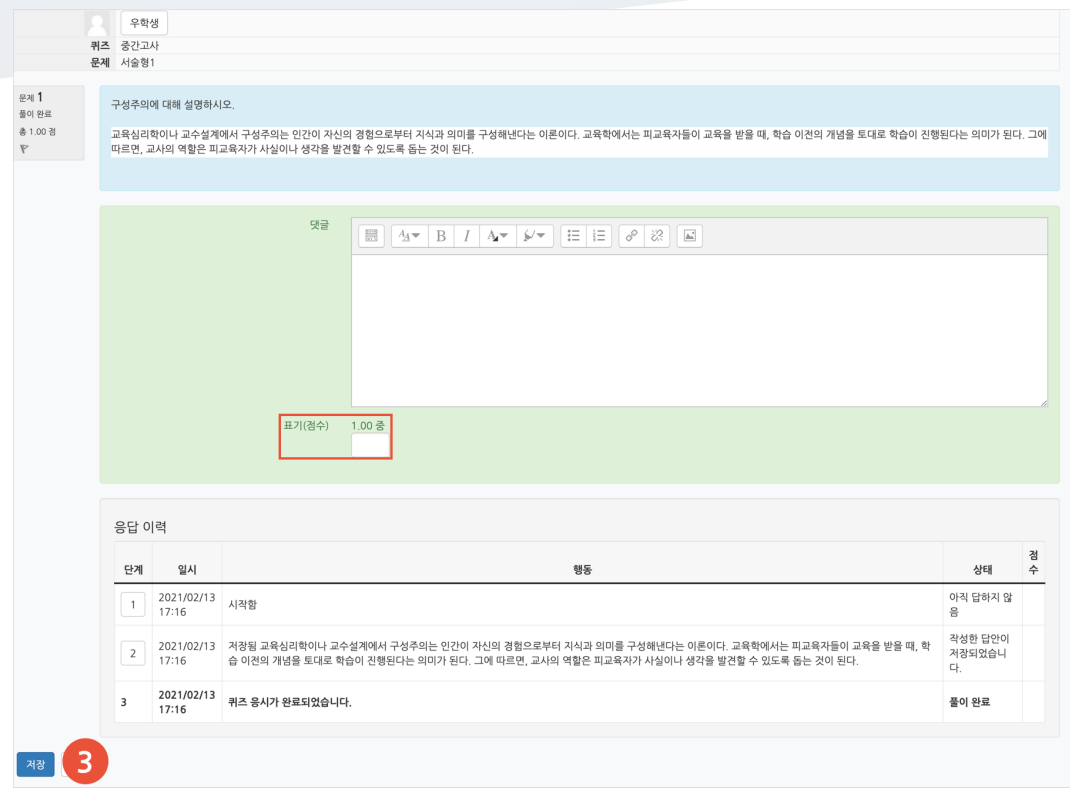

#### (3) 점수를 입력하고 [저장] 버튼을 클릭합니다.

## 게시판

다양한 게시판 타입을 이용하여 교수자, 학습자가 서로 소통하고 의견을 공유합니다.

(1) 제목을 입력하고, 게시판 타입을 선택합니다.

(2) [저장] 버튼을 클릭합니다.

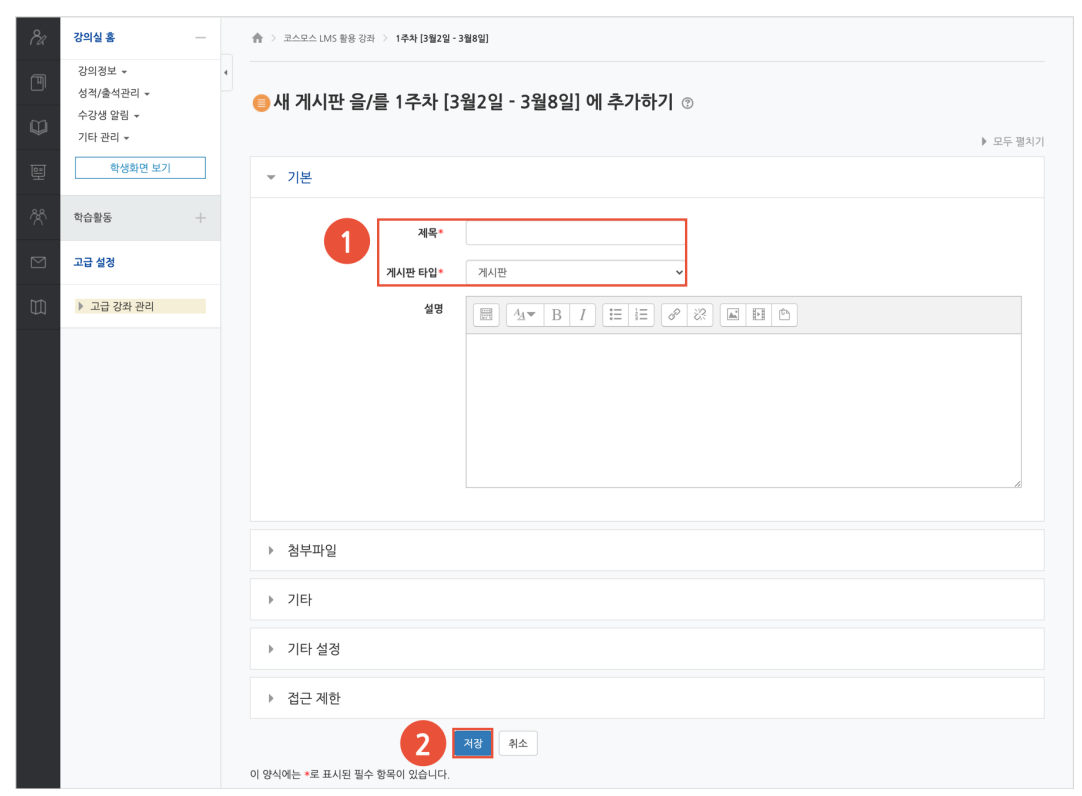

- **일반 게시판**: 자유롭게 글을 등록할 수 있습니다.

- **공지 게시판**: 교수자와 조교만 글을 등록할 수 있습니다. (EX. 강의개요 영역의 '공지사항' 게시판)

- **Q&A 게시판**: 질문을 등록하고 답변을 할 수 있습니다. 사용자는 게시물을 비밀글로 등록할 수 있습니다. (EX. 강의개요 영역의 '강좌 Q&A' 게시판)

- **조별 게시판**: 팀 학습 시, 한 게시판 내에서 팀 별로 글을 등록할 수 있습니다.

- **1:1 게시판**: 학생은 본인이 등록한 글만 목록에 나타나며, 교수자와 조교는 모든 게시물을 볼 수 있습니다.

- **익명 게시판**: 익명으로 활동하는 게시판입니다. 닉네임을 입력하여 글을 등록할 수도 있습니다.

설문조사

어떤 주제에 대한 의견을 조사하고 통계 자료를 얻을 수 있습니다.

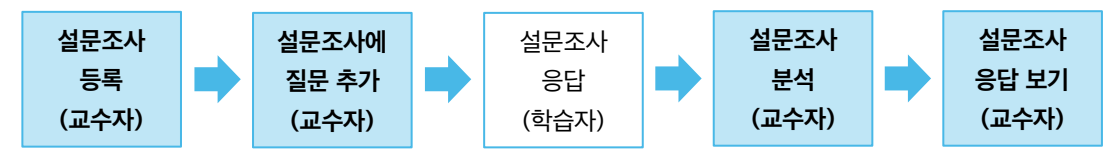

### 설문조사 등록

(1) 제목을 입력합니다.

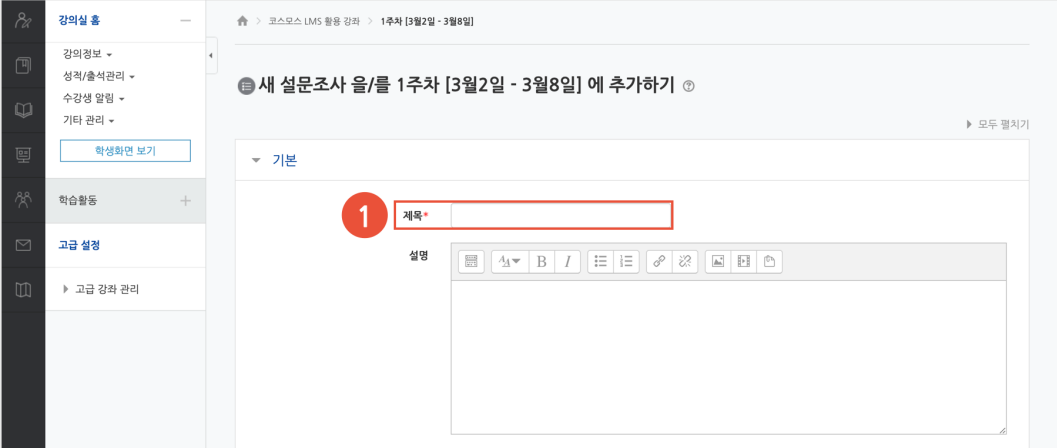

(2) 설문조사 기간을 설정합니다.

(3) 사용자 이름 기록(익명 / 기명)을 설정합니다.

(4) [저장] 버튼을 클릭합니다.

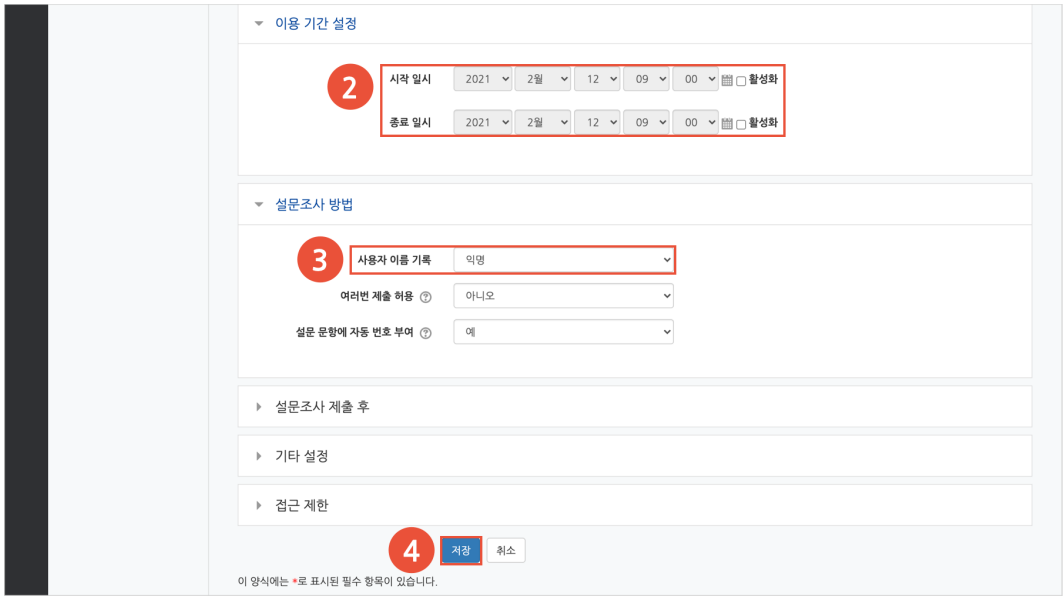

### 설문 편집 – 설문조사에 질문 추가

설문조사 내에 다양한 유형의 질문을 추가합니다.

(1) 주차에 등록된 설문조사를 클릭한 후, '설문 편집' 탭을 클릭합니다. (2) '활동에 질문 추가' 에서 질문 유형을 선택합니다.

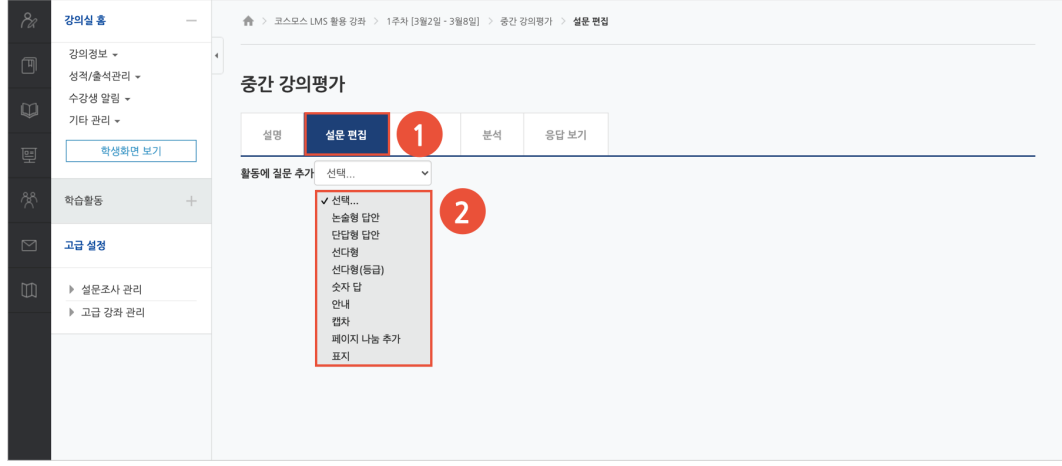

#### (3) 질문을 입력하고 [질문 저장] 버튼을 클릭합니다. (EX. 논술형 답안 선택)

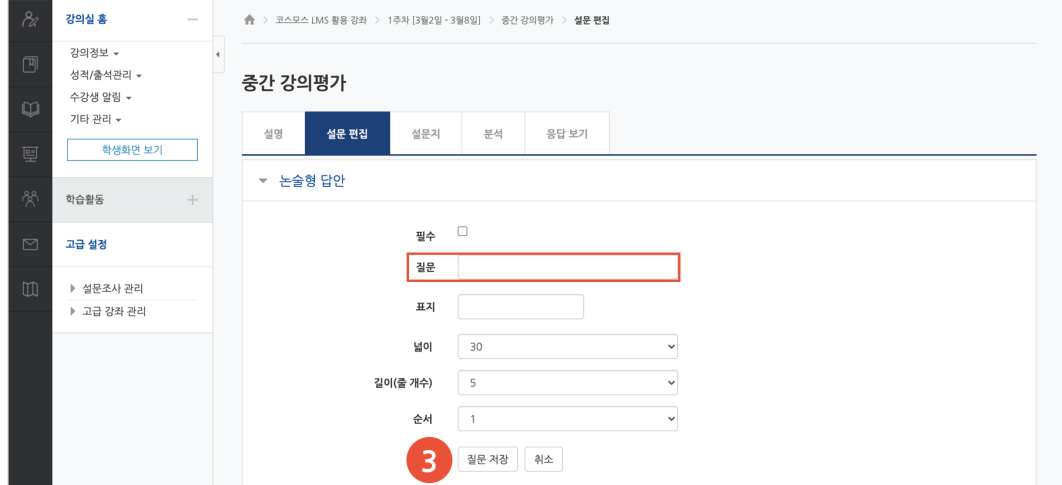

#### **1) 논술형(긴 문장 답안)**

문장 형태로 응답하는 질문 유형입니다.

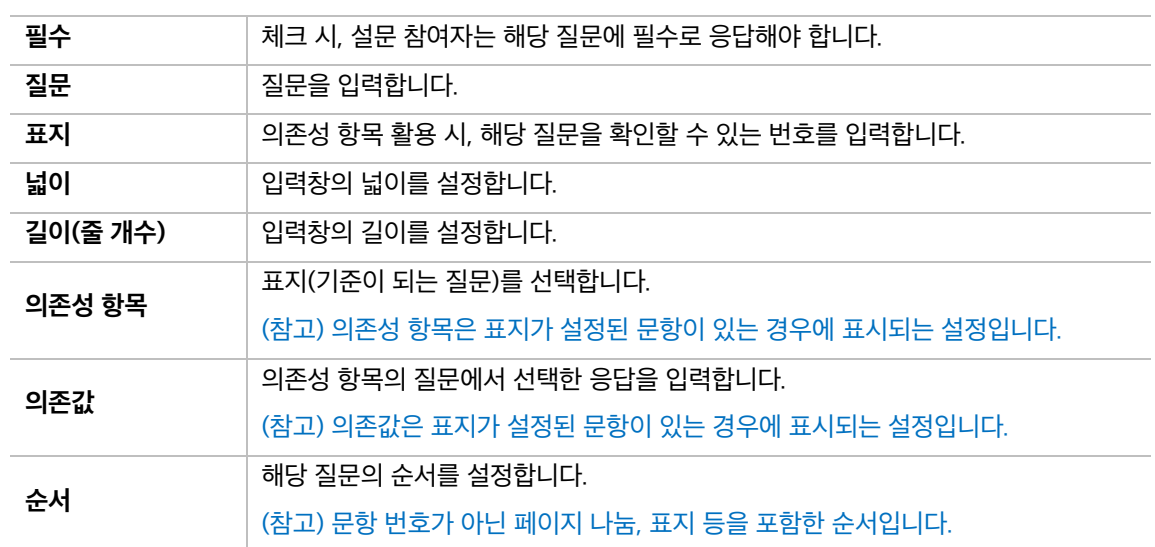

#### **2) 단답형(간단한 텍스트 답안)**

단어 형태로 응답하는 질문 유형입니다.

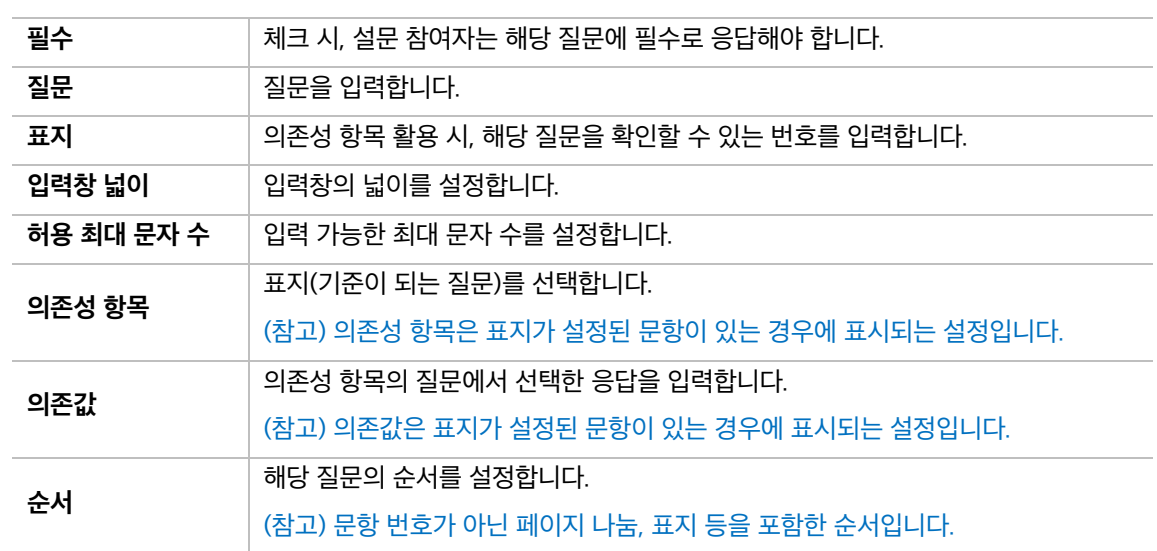

#### **3) 선다형**

여러 개의 선택지 중 1 개 또는 다수를 선택할 수 있는 질문 유형입니다.

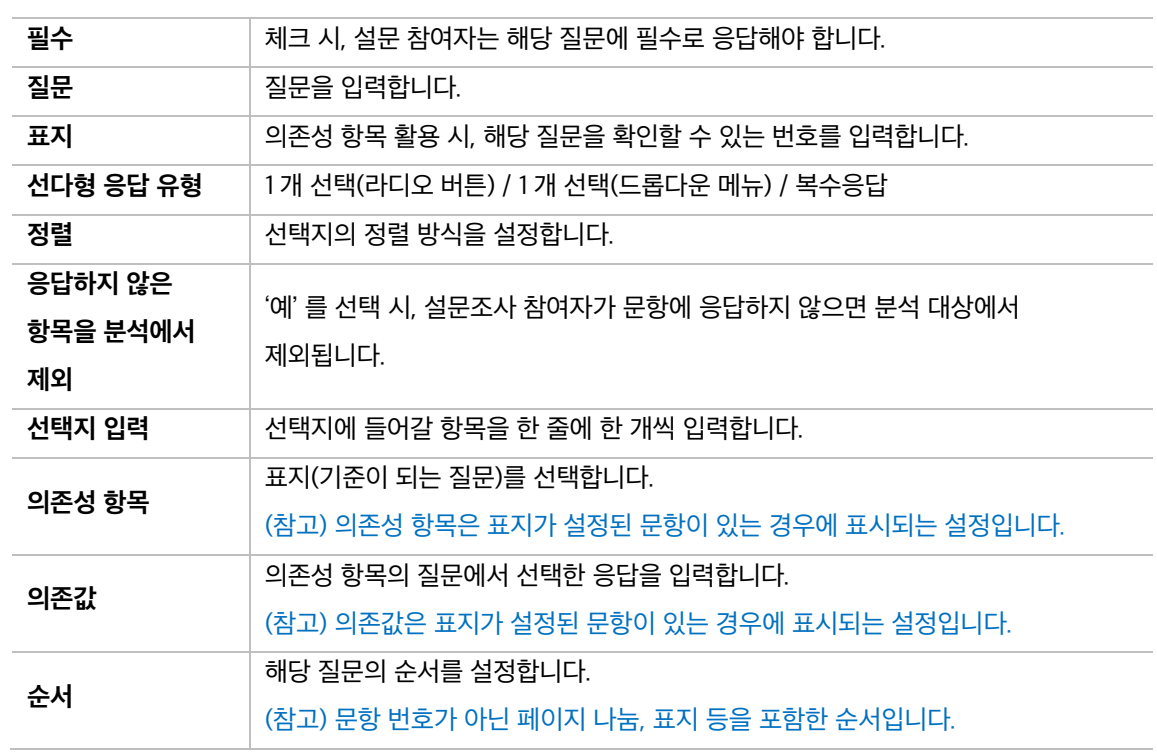

#### **4) 선다형(등급)**

만족도 조사와 같이 일정한 등급으로 나열된 선택지로 구성된 질문 유형입니다.

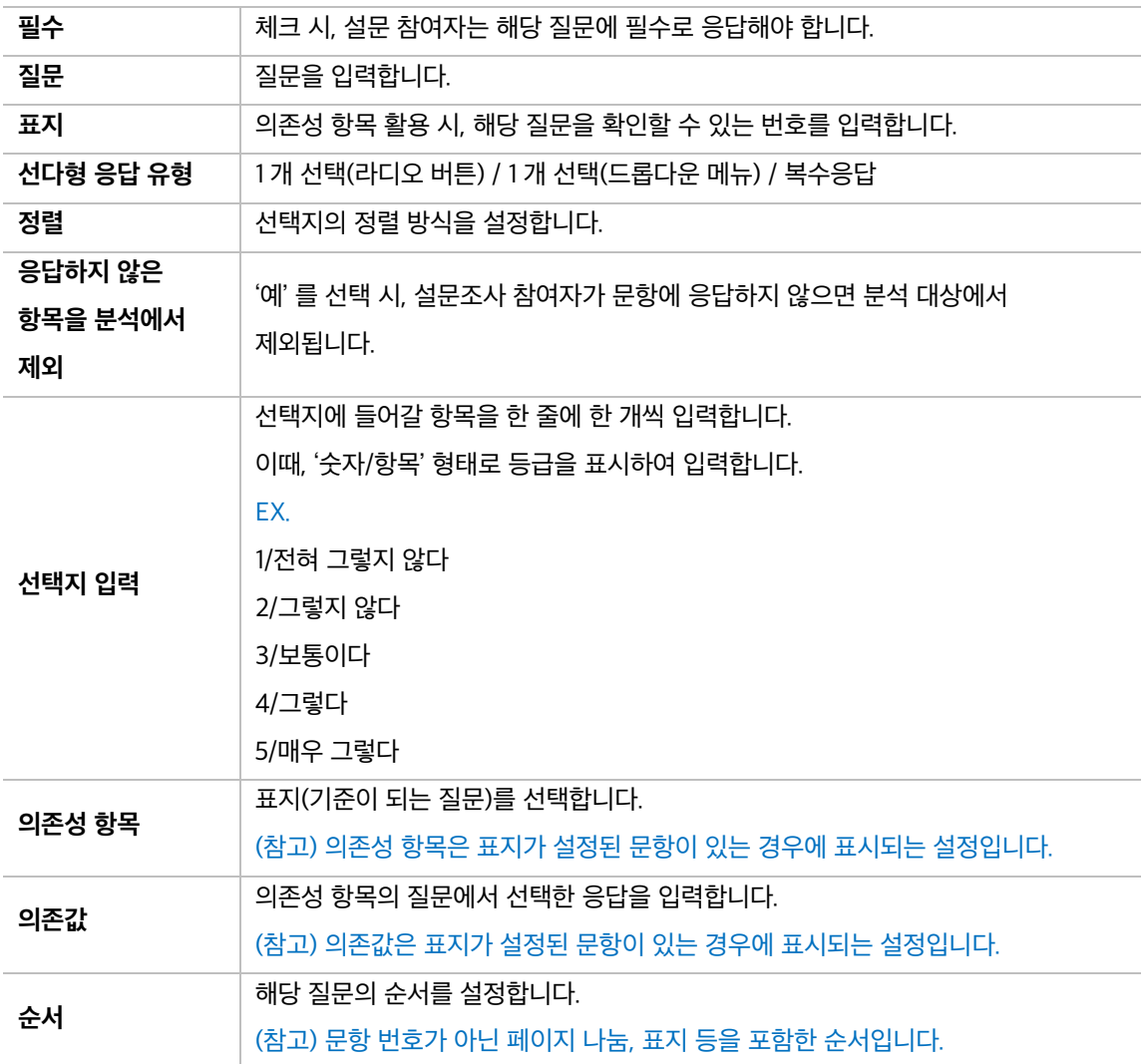

**5) 숫자 답**

정해진 숫자 범위 내에서 응답하는 질문 유형입니다.

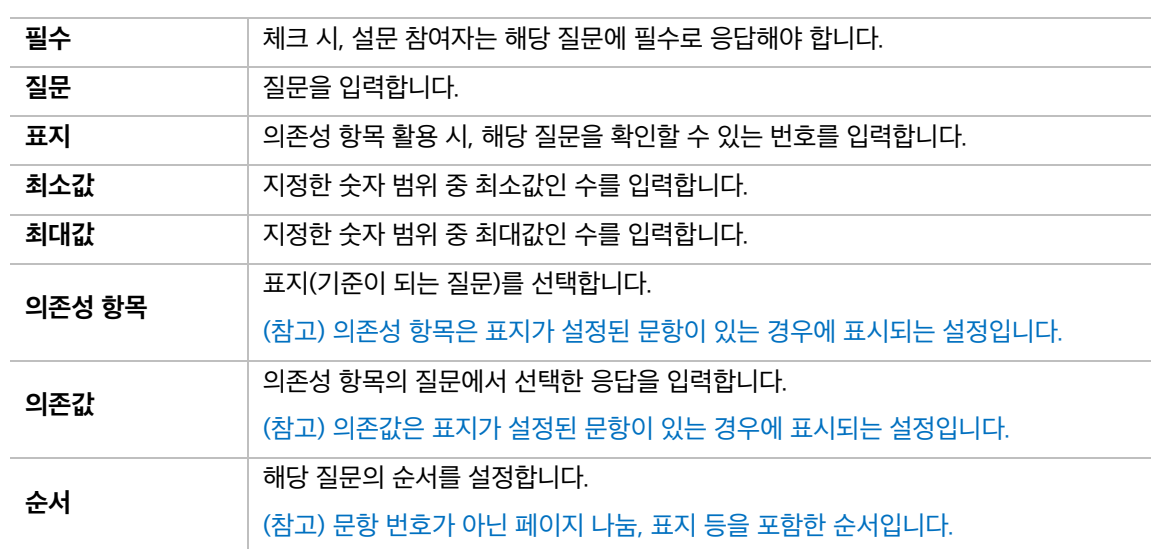

#### **6) 페이지 나눔**

문항과 문항 사이에 추가하여 페이지를 구분합니다. 페이지 나눔을 사용하지 않으면 모든 문항이 한 페이지에 표시됩니다.

#### **7) 표지**

설문조사의 시작, 종료 또는 문항 사이에 부가적인 설명이 필요한 경우 표지를 활용합니다.

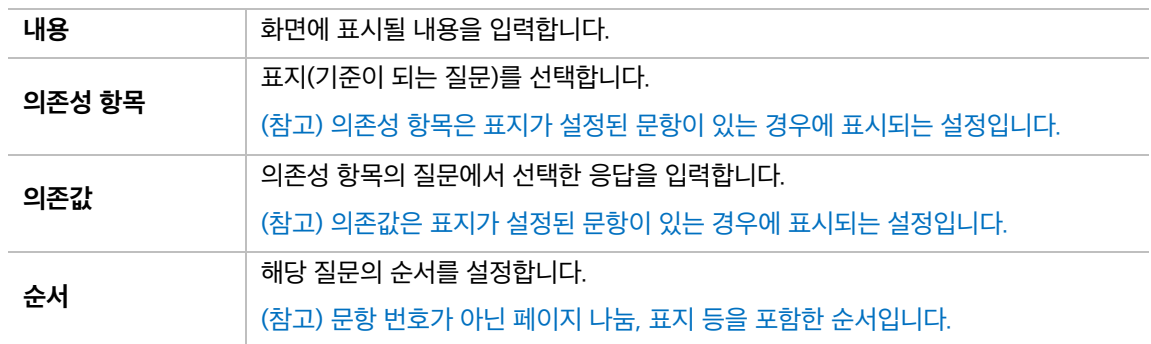

### 설문조사 분석

'분석' 탭에서 설문조사 응답에 대한 분석 결과를 제공합니다. 응답 내용, 응답 개수, 응답 비율, 평균 등을 확인할 수 있습니다.

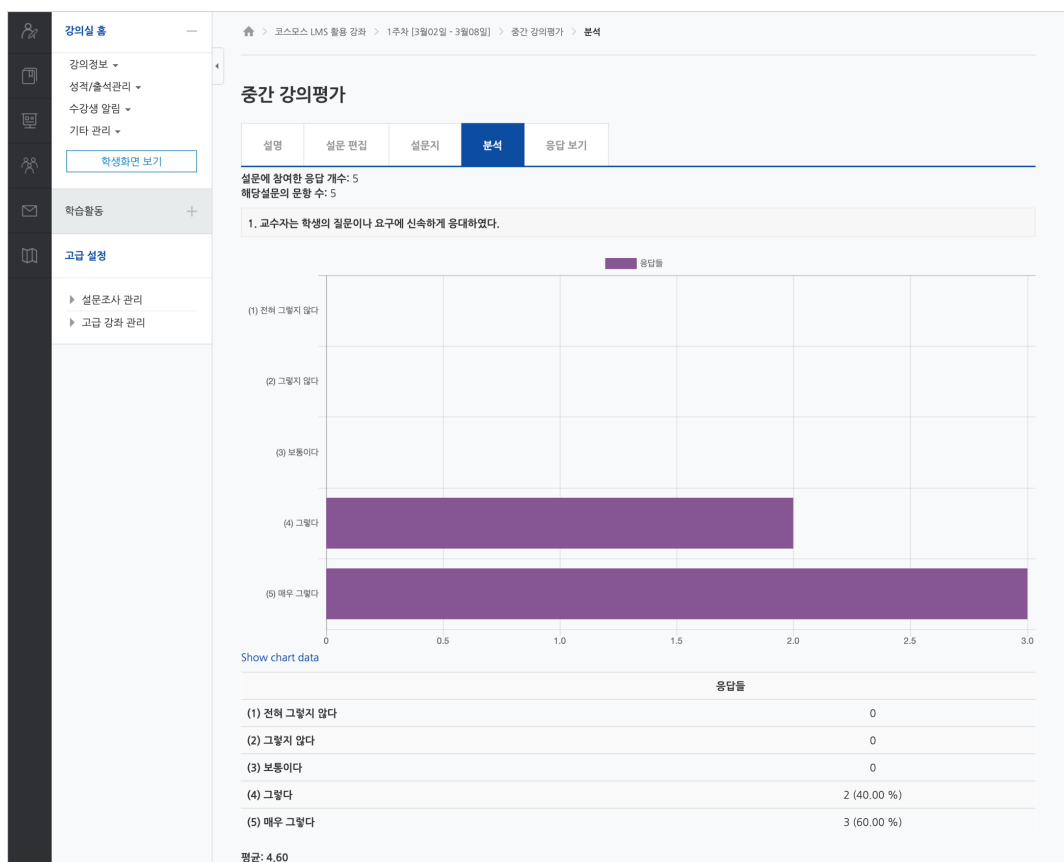

EX. 선다형(등급) 질문 유형에 대한 분석 결과입니다.

#### EX. 수치형, 단답형, 논술형 질문 유형에 대한 분석 결과입니다.

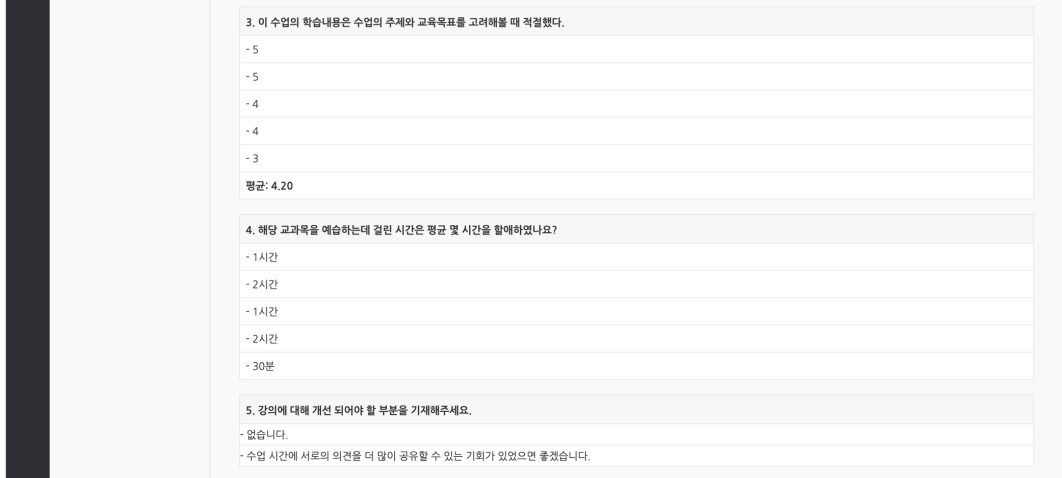

### 설문조사 응답 보기

'응답 보기' 탭에서 개인별 응답 내용을 확인하고, 엑셀로 다운로드 받을 수 있습니다.

익명 설문조사는 응답 내용만 확인할 수 있으며, 기명 설문조사는 사용자 정보, 날짜, 응답 내용을 확인할 수 있습니다.

(참고) 기명 설문조사의 경우 '응답 안한 사람 보기' 탭에서 응답하지 않은 사용자를 확인할 수 있습니다.

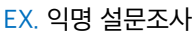

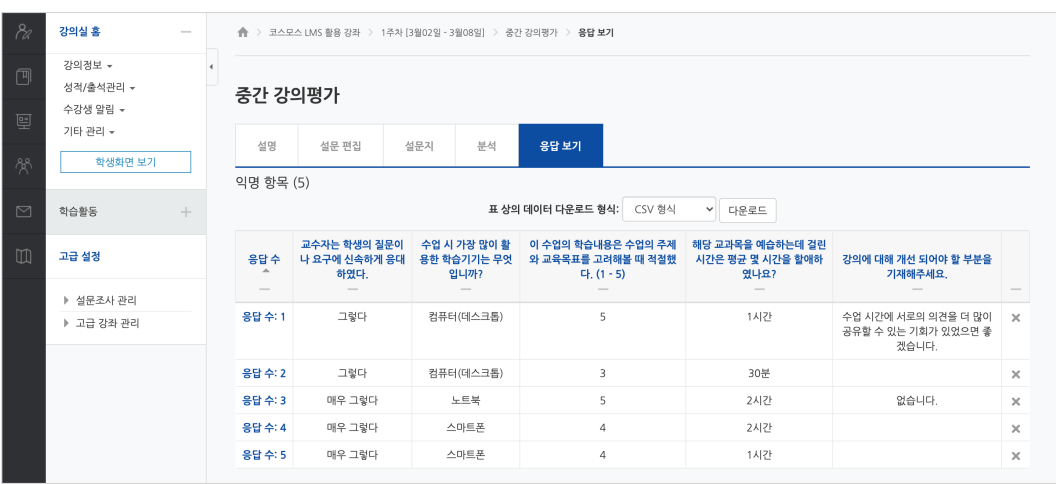

#### EX. 기명 설문조사

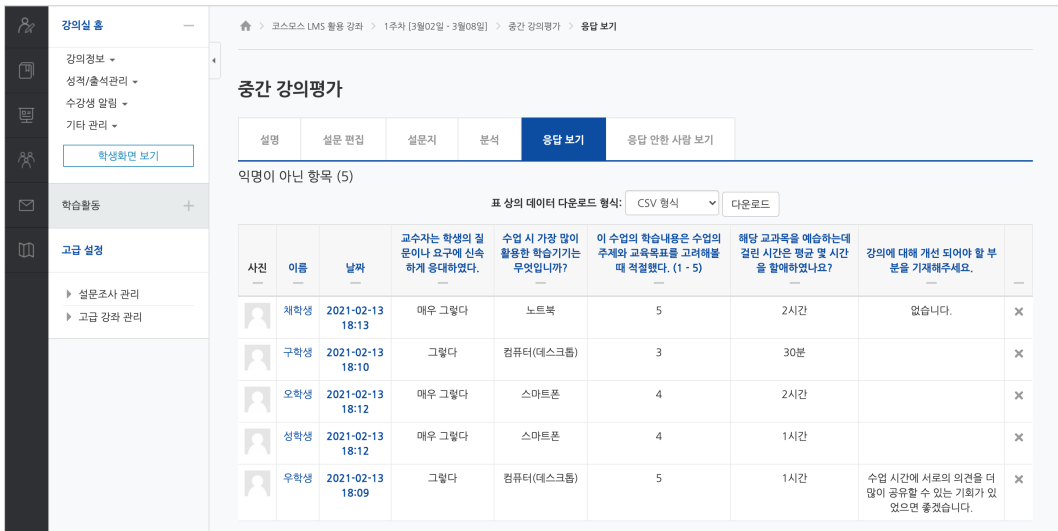

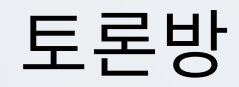

특정 주제에 대해 온라인으로 토론을 진행합니다.

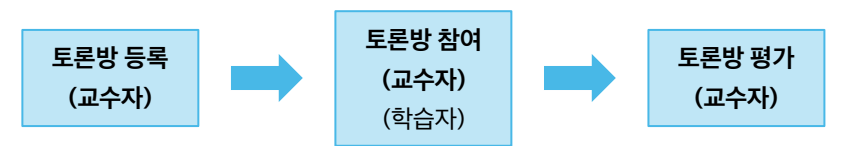

### 토론방 등록

(1) 제목을 입력합니다.

(2) 토론방 유형을 선택합니다.

- **일반 형식**: 기본 설정으로, 자유롭게 주제와 의견을 작성할 수 있는 토론

- **블로그 형식**: 블로그 형식으로 자유롭게 글을 작성하는 토론

- **단독 주제 형식**: 교수자가 주제를 제시하고, 학습자는 이 주제에 대한 의견을 남기는 토론

(참고) 단독 주제 형식은 기본 > '설명' 에 토론 주제를 입력합니다.

- **1 인 1 주제 형식**: 각각 1 개 주제를 등록하고, 서로 의견을 주고 받는 토론

- **질의응답 형식**: 제시된 주제에 학습자가 답변을 남기면 다른 학습자의 답변을 볼 수 있는 토론

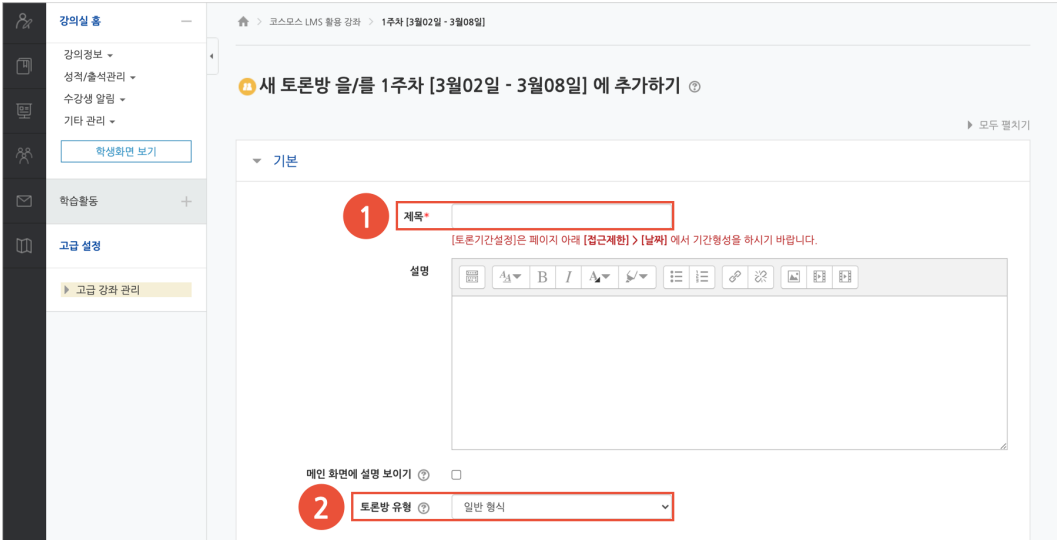

(3) 토론방 활동을 성적에 반영하려고 할 경우, 평가의 집계유형을 설정합니다.

(4) [저장] 버튼을 클릭합니다.

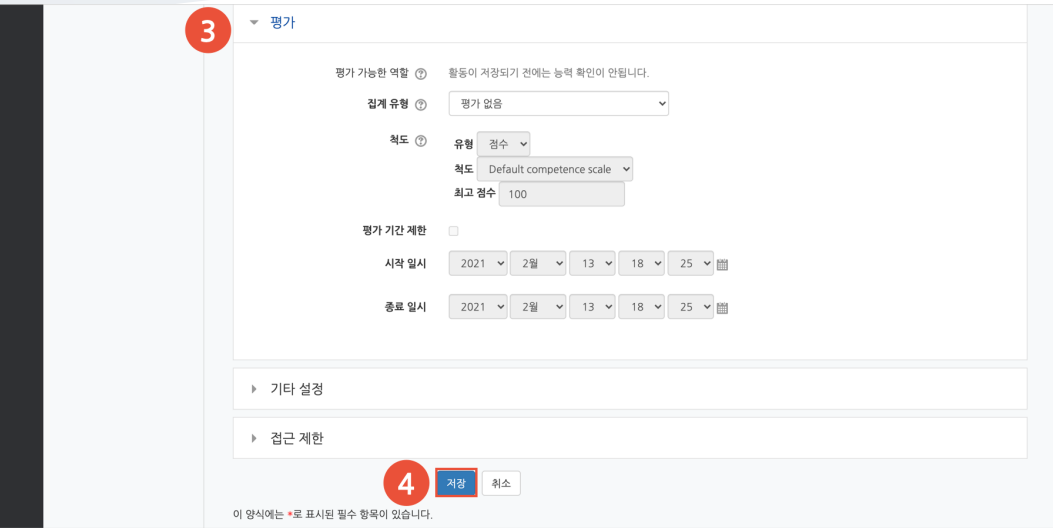

### 토론방 참여

**1) 주제글 쓰기**

(1) [주제글쓰기] 버튼을 클릭합니다.

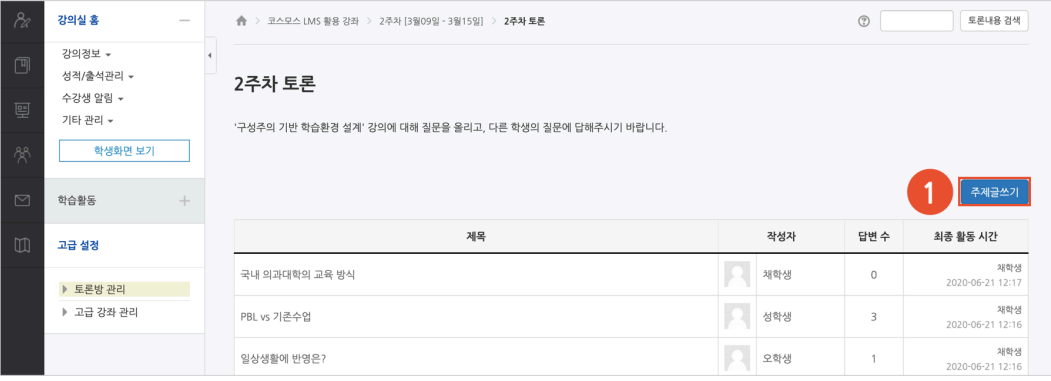

#### (2) 제목, 내용을 입력하고 [등록하기] 버튼을 클릭합니다.

#### (참고) 글이 등록되면 30 분 내에 글을 수정할 수 있습니다. 이후 글 수정이 불가능합니다.

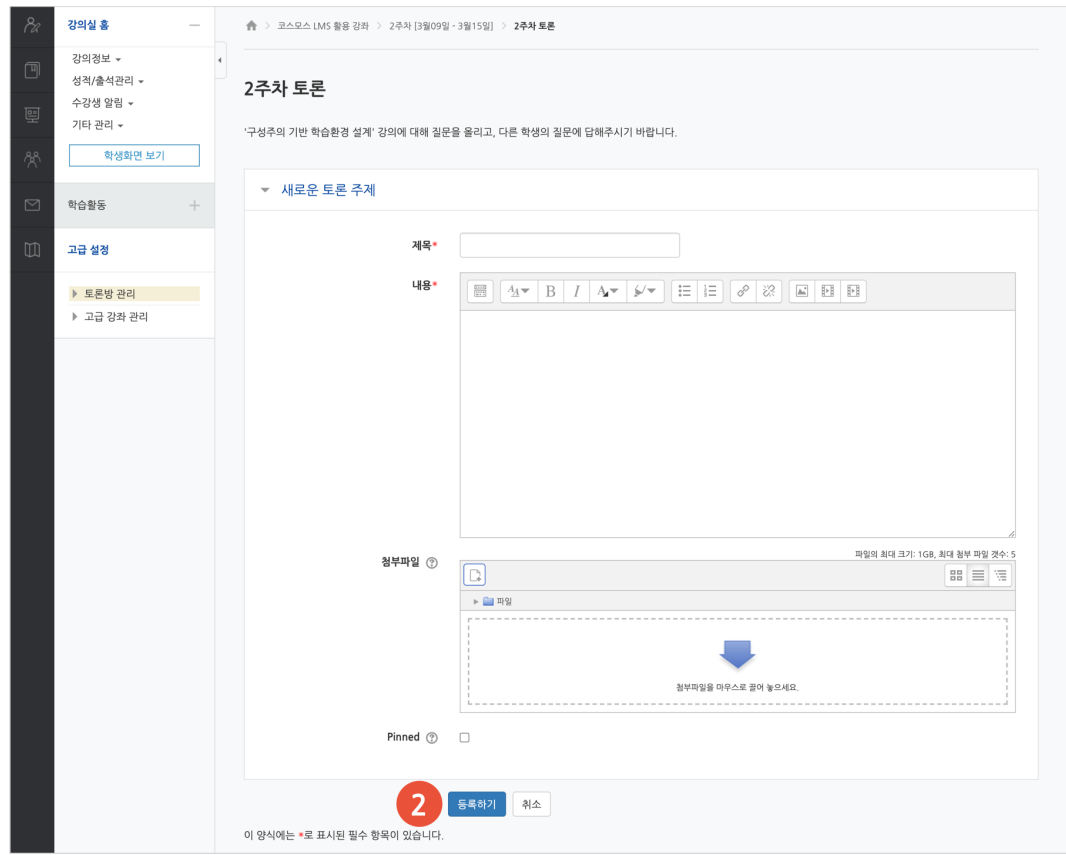

#### **2) 답변 등록**

토론방의 주제글을 클릭한 후, 답변 등록 을 클릭하여 답변을 등록합니다.

(참고) 글이 등록되면 30 분 내에 글을 수정할 수 있습니다. 이후 글 수정이 불가능합니다.

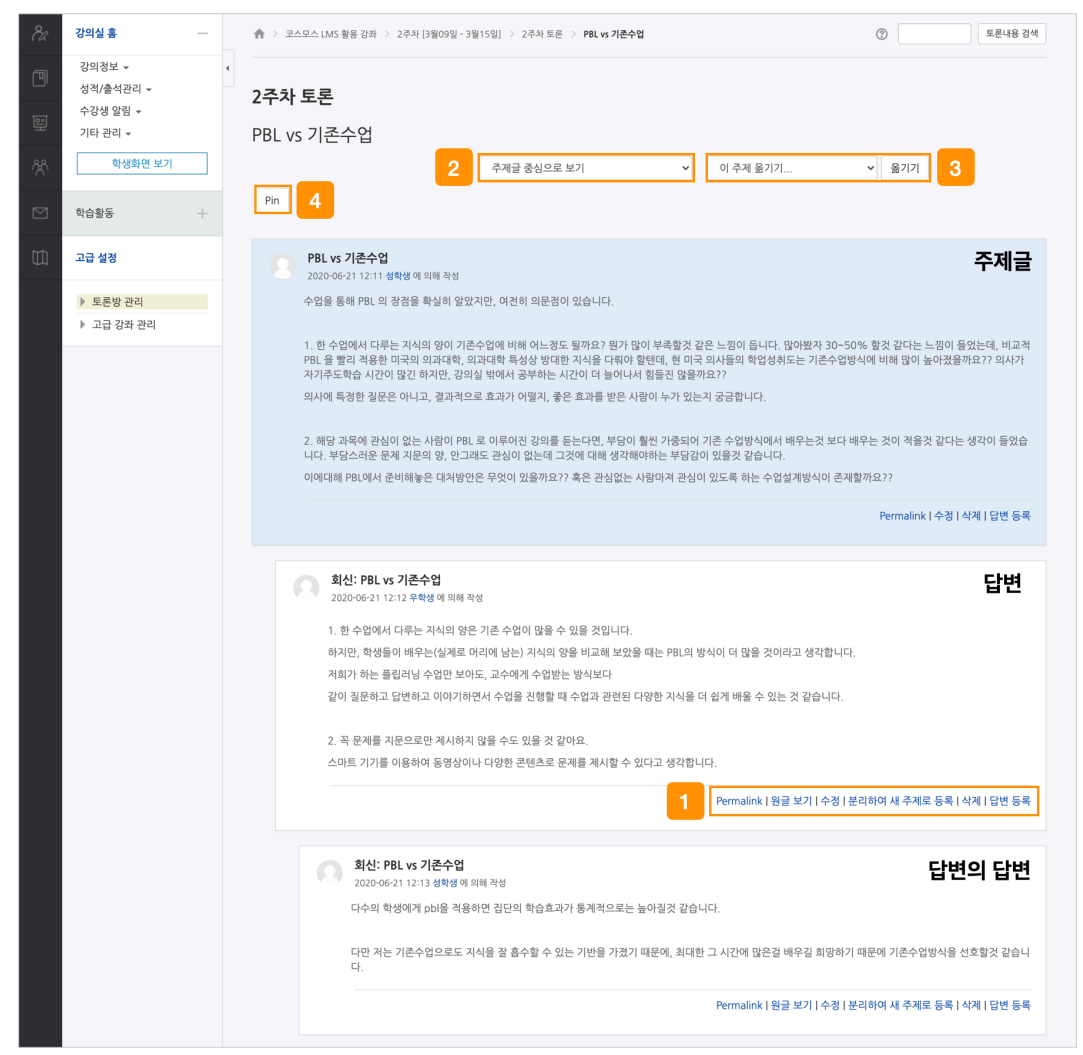

① 토론글 수정 및 삭제 등의 설정을 할 수 있습니다.

- **Permalink**: 특정 토론글에 할당된 URL 을 의미합니다. Permalink 를 클릭하면 해당 글에 강조 표시되고, 주소창에 해당 글의 URL 이 표시됩니다.

- **원글 보기**: 해당 글의 원글에 강조 표시됩니다.

- **수정**: 토론글을 수정합니다.

- **분리하여 새 주제로 등록**: 답변 글을 새로운 주제글로 등록합니다.
- **삭제**: 토론글을 삭제합니다.
- **답변 등록**: 토론글의 답변을 등록합니다.

② 주제글의 답변 정렬 형식을 설정합니다.

- 주제글 중심으로 보기 / 글 목록으로 보기 / 오래된 순으로 보기 / 최신 순으로 보기

③ 강의실에 등록된 다른 토론방으로 주제글을 옮길 수 있습니다.

④ [Pin(고정)] 버튼을 클릭하면 해당 주제글이 토론방 상단에 고정됩니다.

### 토론방 평가

(1) 토론방에 등록된 주제글의 제목을 클릭합니다.

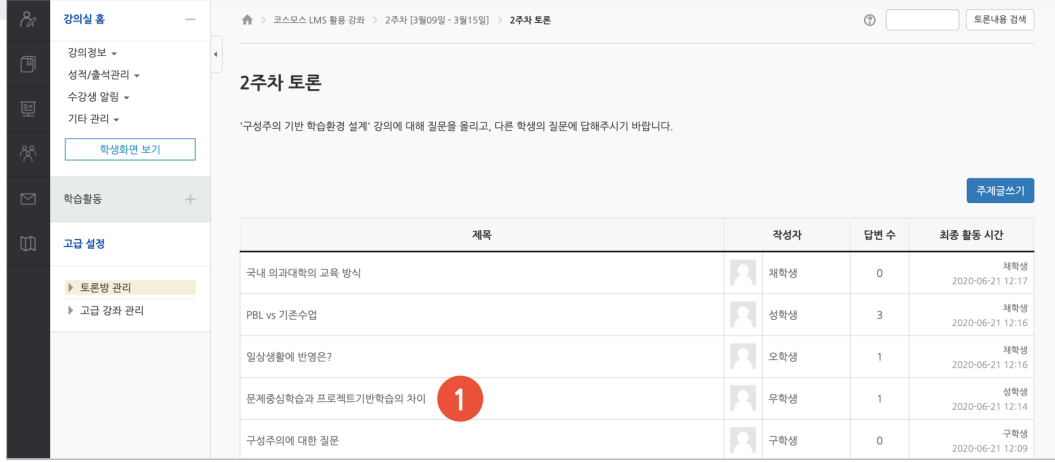

#### (2) 토론 글 하단에 '점수' 를 입력합니다.

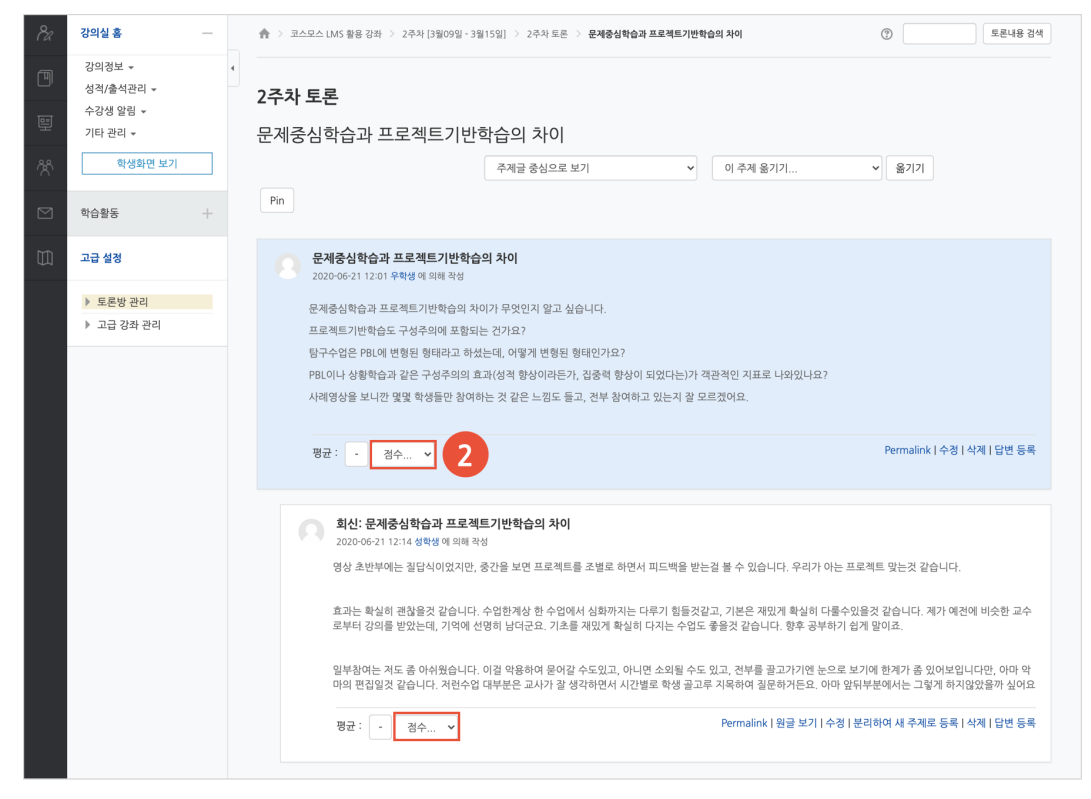

## 화상강의(ZOOM)

ZOOM 화상강의를 개설하여 학생과 비대면으로 강의를 진행합니다.

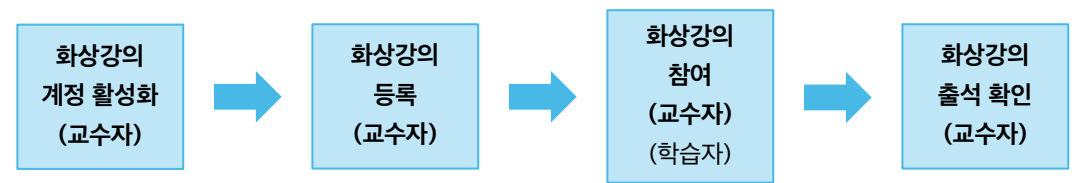

## 화상강의(ZOOM) 계정 활성화

ZOOM 에서 학사 포털에 입력된 이메일로 초대장을 발송합니다. 초대장을 열어 활성화 버튼을 클릭한 후, 계정을 활성화합니다.

(참고) 학사 포털에 입력된 이메일과 ZOOM 이 활성화된 이메일이 일치해야 합니다.

(참고) 학사 포털에 다른 이메일 주소가 입력된 경우 ZOOM 이 활성화된 이메일로 변경합니다.

### 화상강의(ZOOM) 등록

(1) 제목을 입력합니다.

(2) 시작 시간, 강의 시간을 설정합니다.

(참고) 비밀번호는 임의의 숫자가 자동으로 생성되며, 교수자가 변경할 수 있습니다.

(3) [저장] 버튼을 클릭합니다.

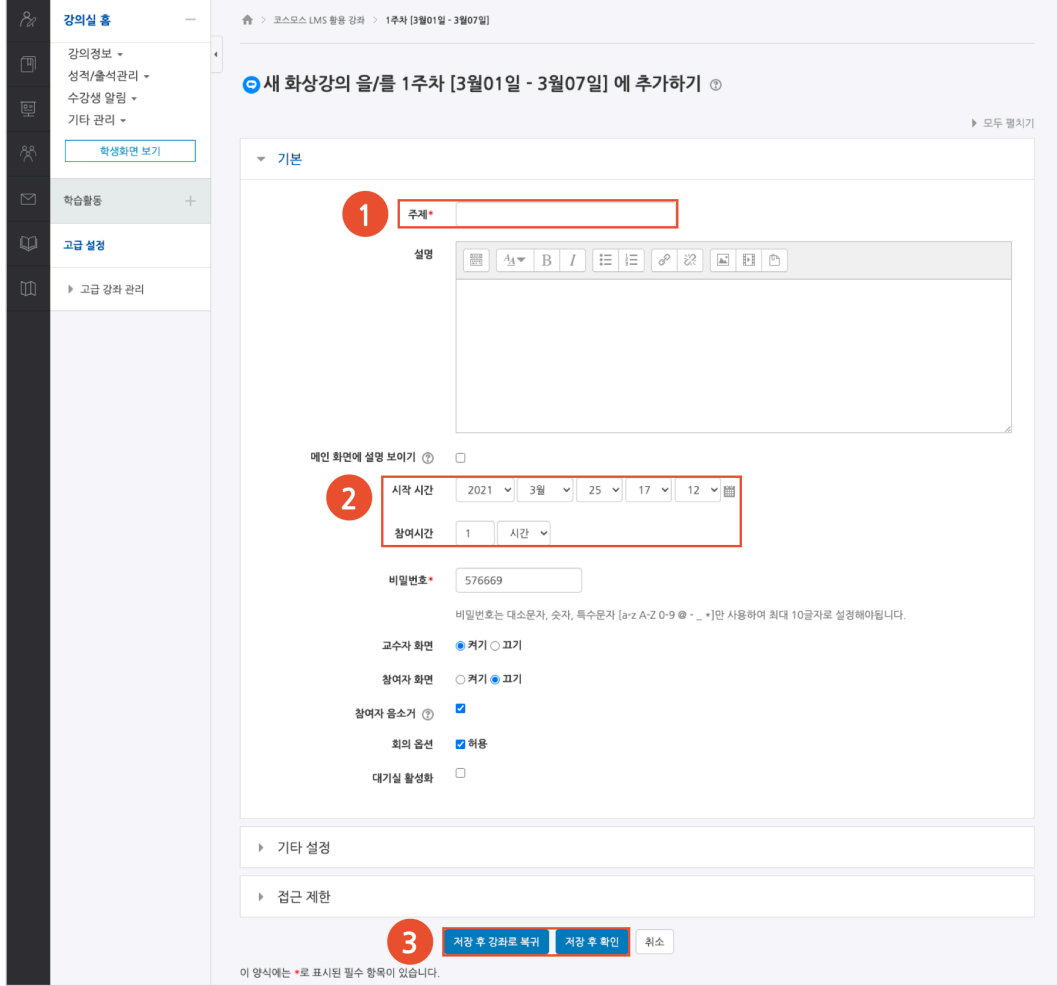

### 화상강의(ZOOM) 참여

(1) 주차에 등록된 화상강의를 클릭한 후, [회의 시작하기] 버튼을 클릭합니다.

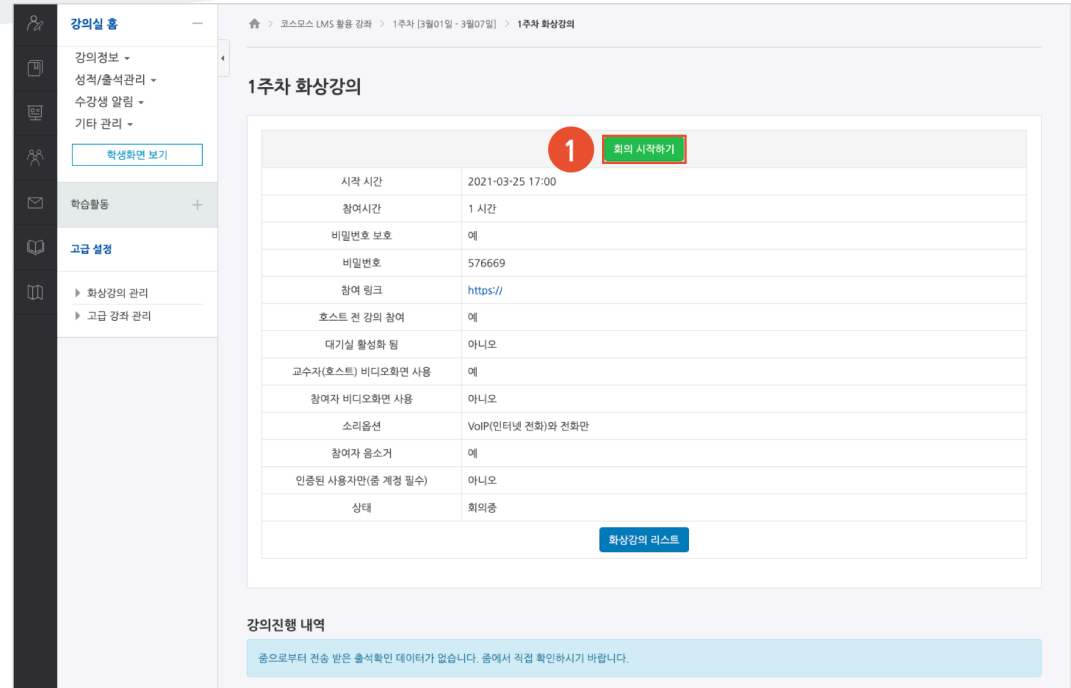

(2) [zoom.us 열기] 버튼을 클릭하여, ZOOM 데스크톱 앱을 실행합니다.

(참고) 먼저 ZOOM 데스크톱 앱을 설치합니다.

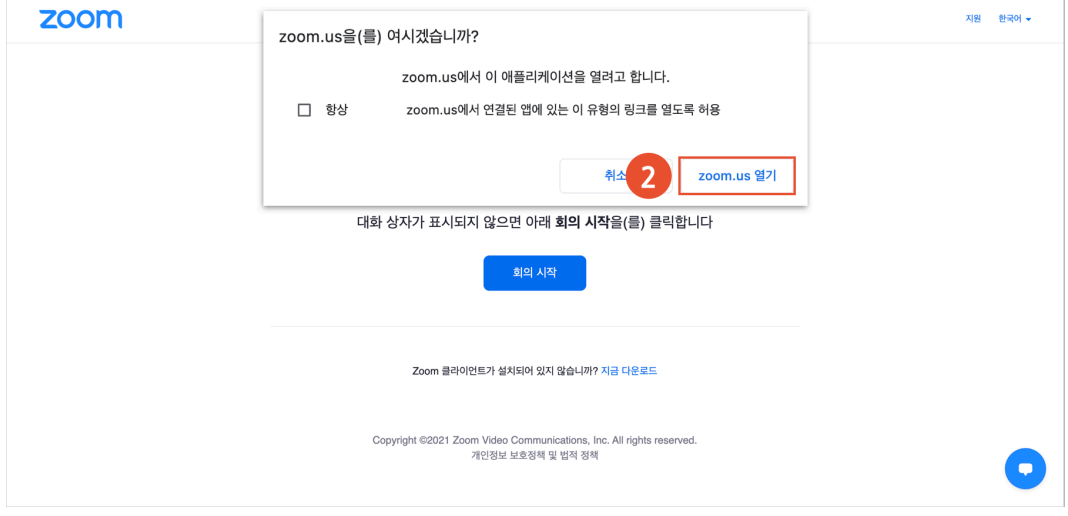

(3) 오디오, 비디오를 설정하고 화상강의를 시작합니다.

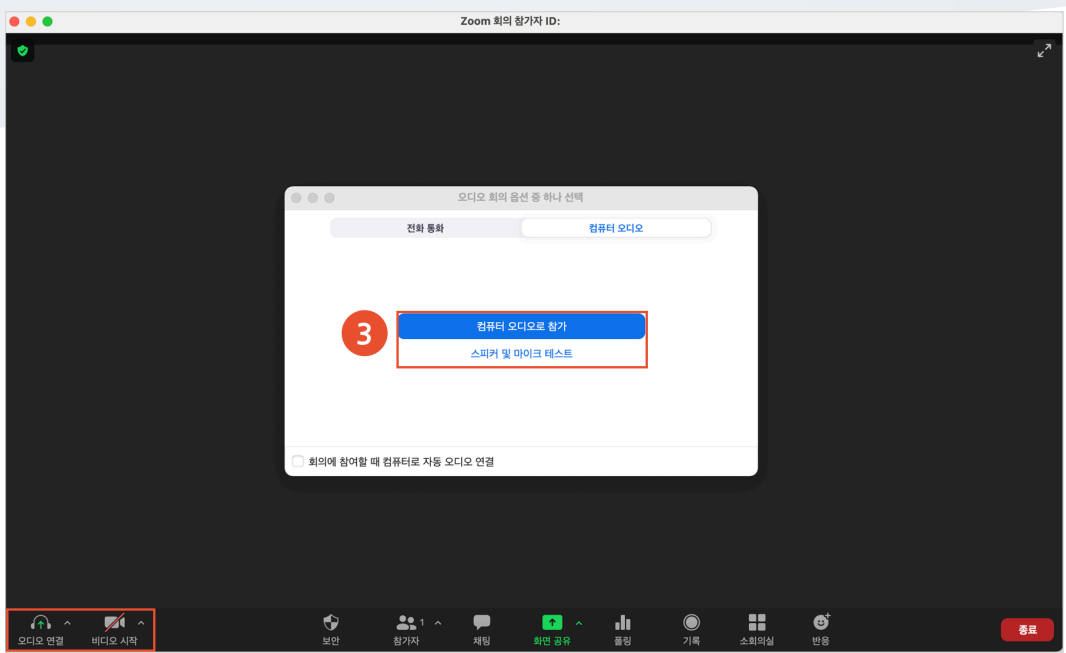

### 화상강의(ZOOM) 출석 확인

(1) 주차에 등록된 화상강의(ZOOM)를 클릭한 후, 출석내역 보기의 [보기] 버튼을 클릭합니다.

(참고) 출석내역 데이터는 화상강의 종료 후 약 4 시간 이후에 확인할 수 있습니다.

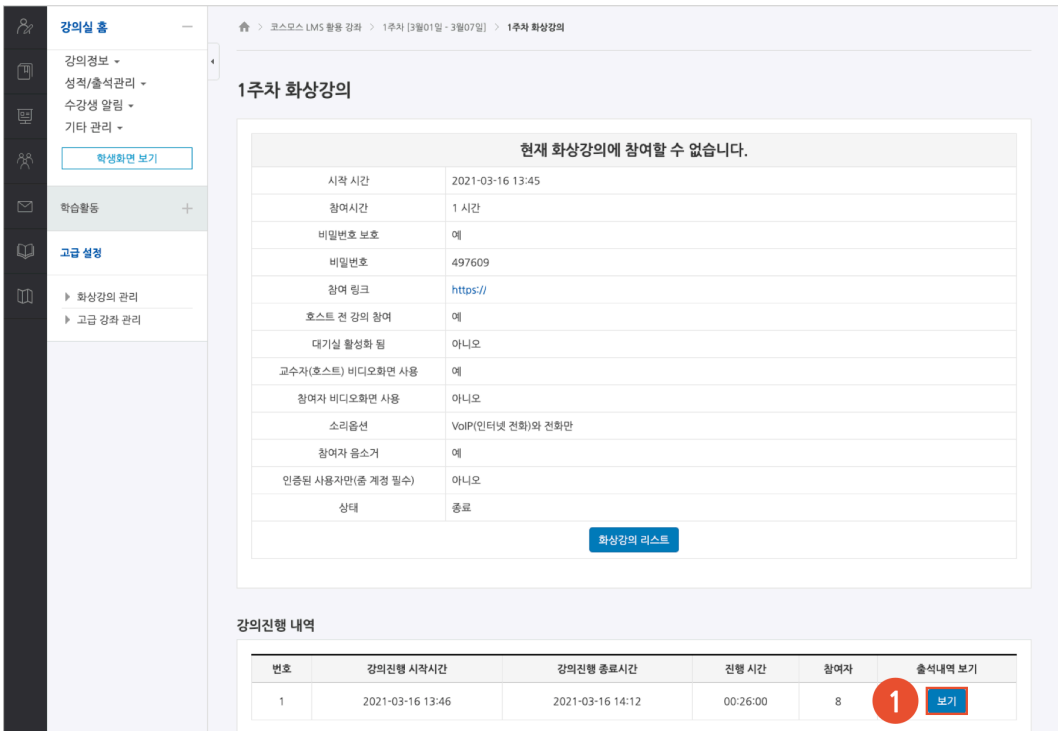

(2) 화상강의 참여자 목록에서 참여내역보기의 [보기] 버튼을 클릭합니다. (3) 참여자의 화상강의 참여시작시간, 참여종료시간, 참여시간을 확인합니다.

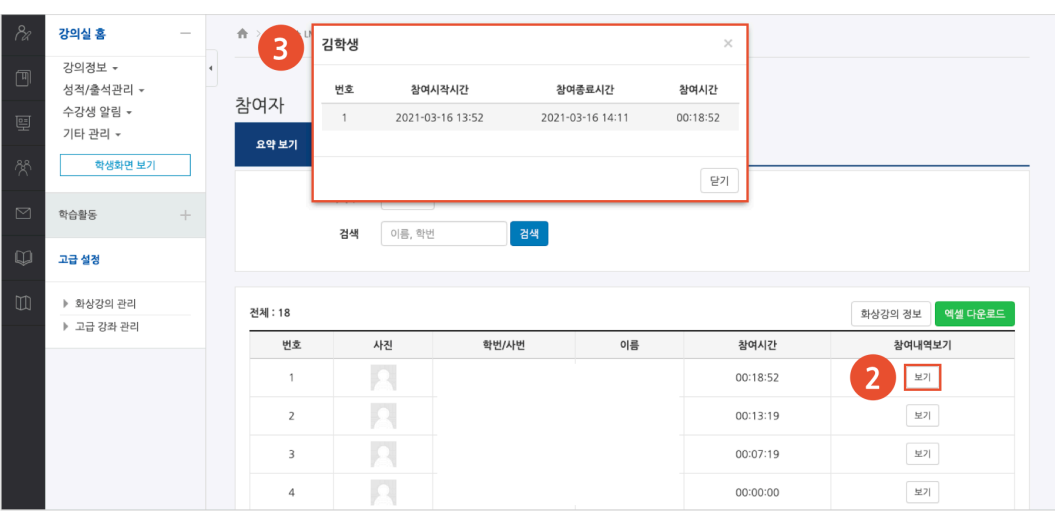

## 채팅방

실시간으로 온라인 상에서 대화합니다.

- (1) 제목을 입력합니다.
- (2) 채팅 시작 일시를 설정합니다.
- (3) [저장] 버튼을 클릭합니다.

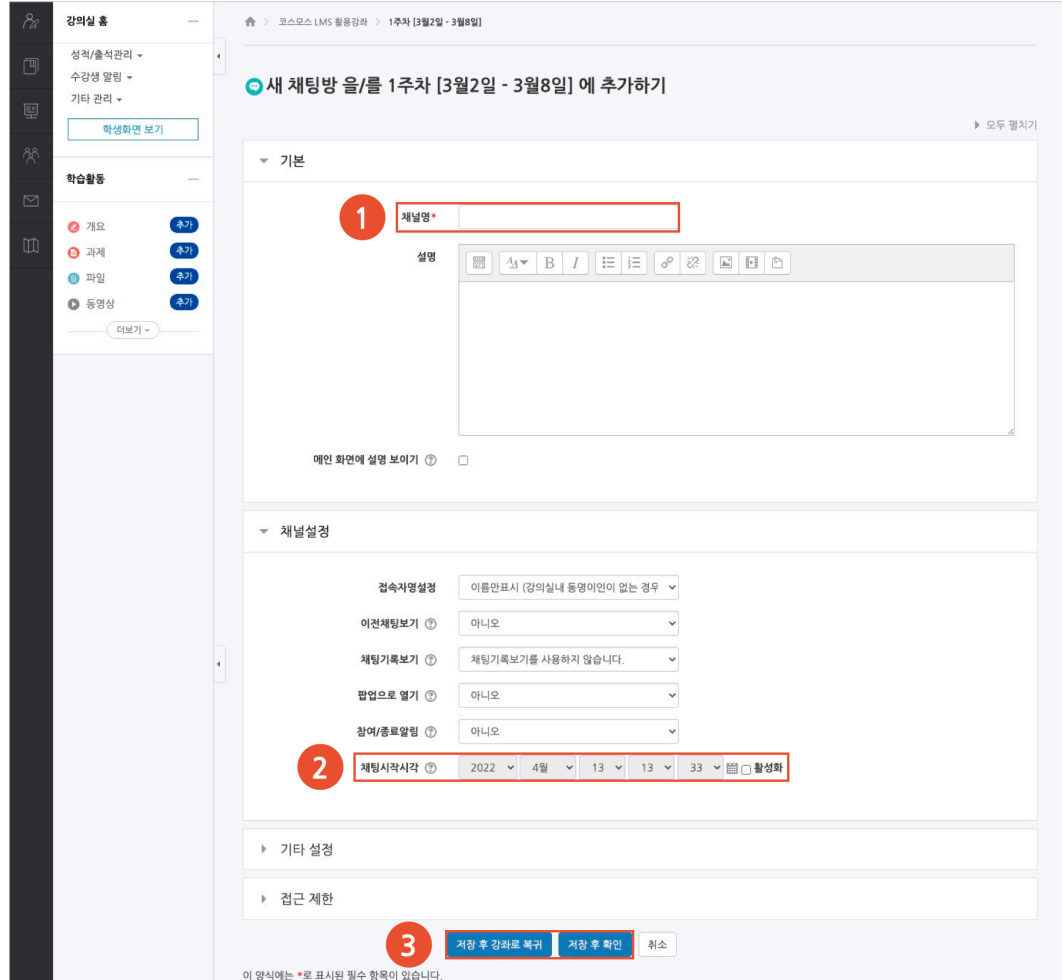

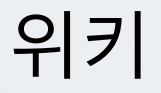

학습자들이 공동으로 문서 작업을 하며, 직접 내용을 수정, 추가, 삭제할 수 있습니다.

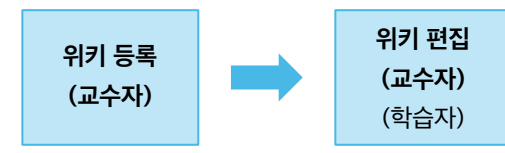

위키 등록

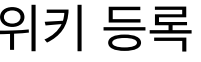

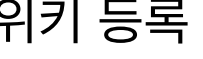

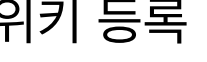

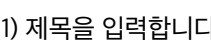

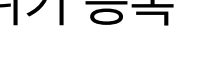

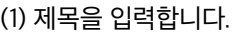

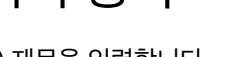

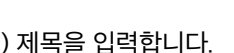

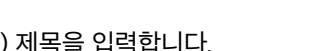

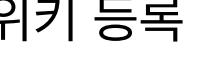

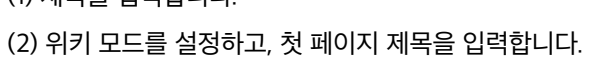

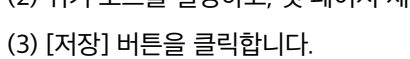

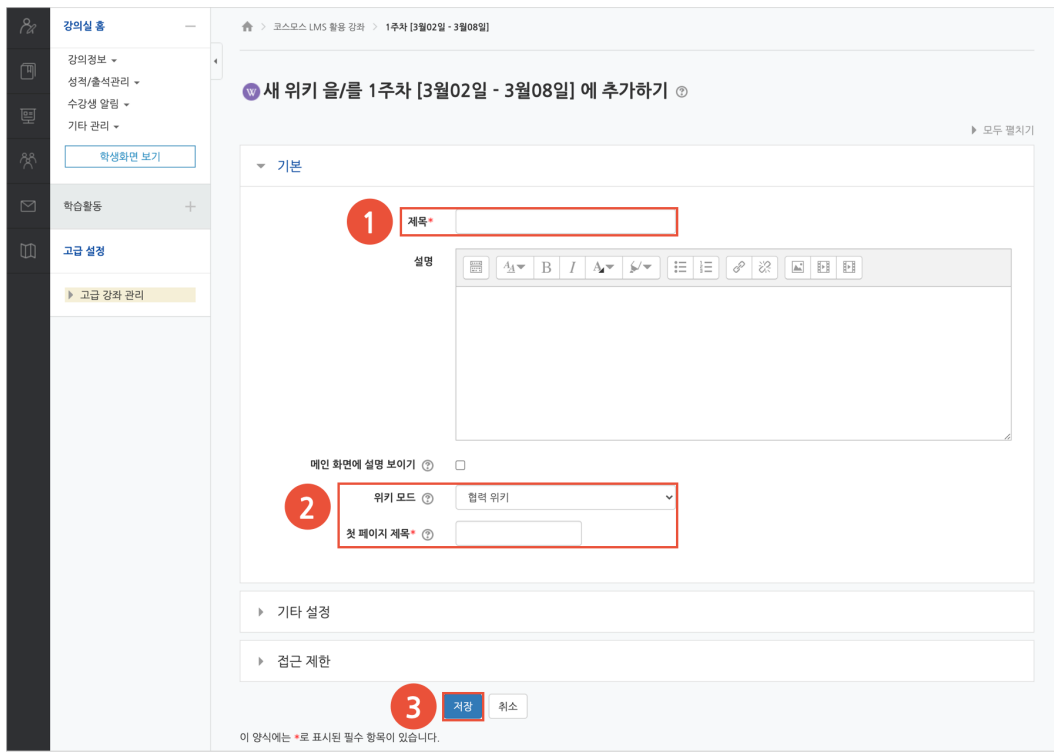

### 위키 편집

(1) 주차에 등록된 위키를 클릭한 후, '편집' 탭을 클릭합니다.

(2) 내용을 입력하고, [저장] 버튼을 클릭합니다.

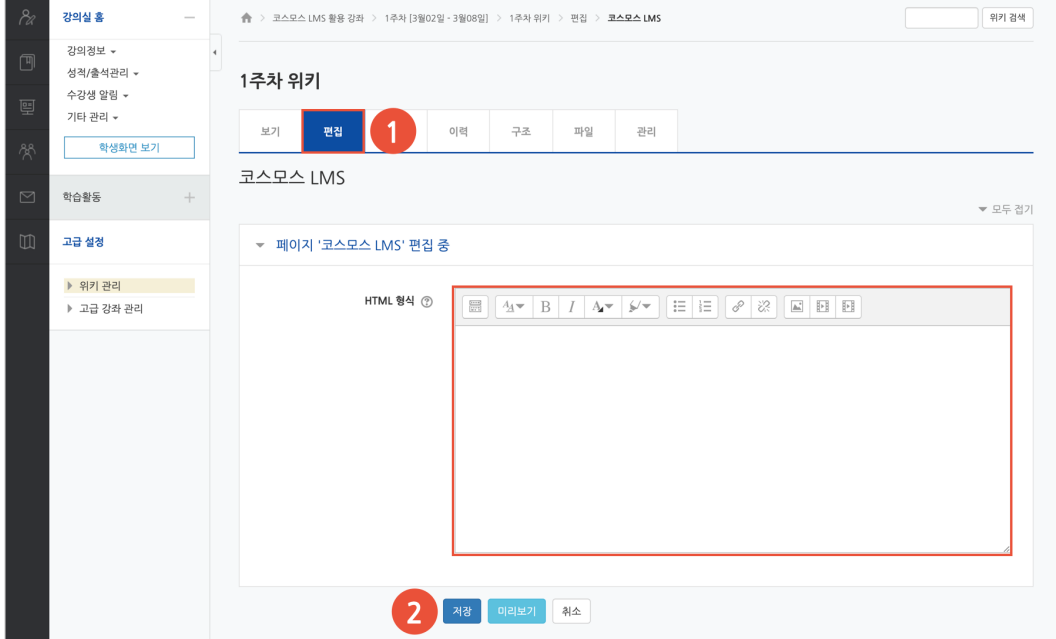

(참고) 다른 사람이 페이지를 편집하고 있을 경우, 편집을 할 수 없습니다. 교수자는 [잠금 덮어쓰기] 버튼을 클릭하여 페이지를 편집할 수 있습니다.

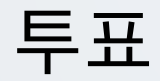

강좌 내 참여자에게 의견을 묻기 위해 사용하는 방법으로, 찬반을 결정하거나 여러 항목 중 하나를 선택해야 할 때 사용합니다.

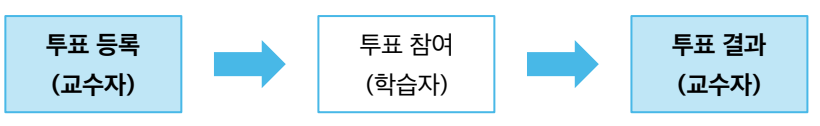

(참고) 교수자, 조교도 투표에 참여할 수 있습니다.

투표 등록

(1) 제목을 입력합니다.

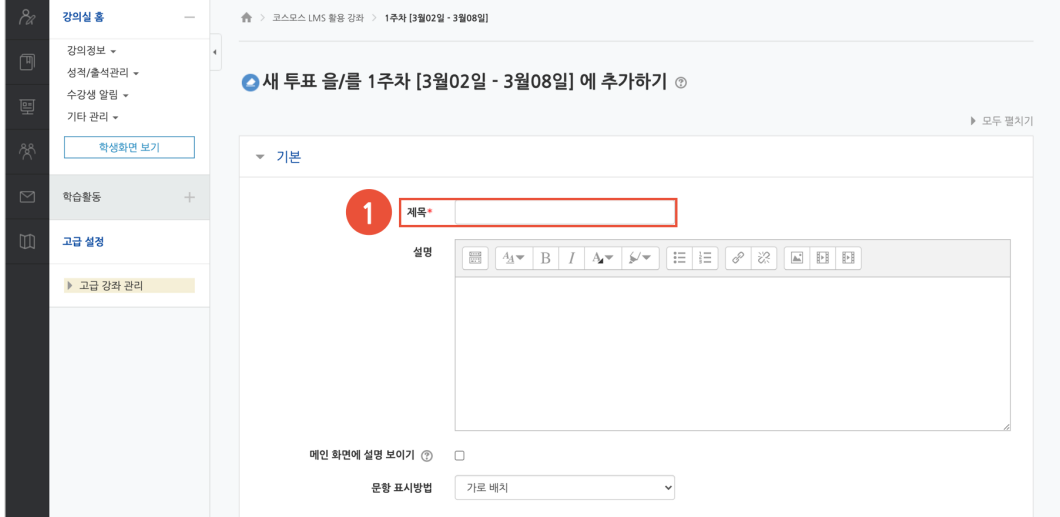

(2) 문항을 입력합니다.

(3) 투표 이용 기간을 설정합니다.

(4) [저장] 버튼을 클릭합니다.

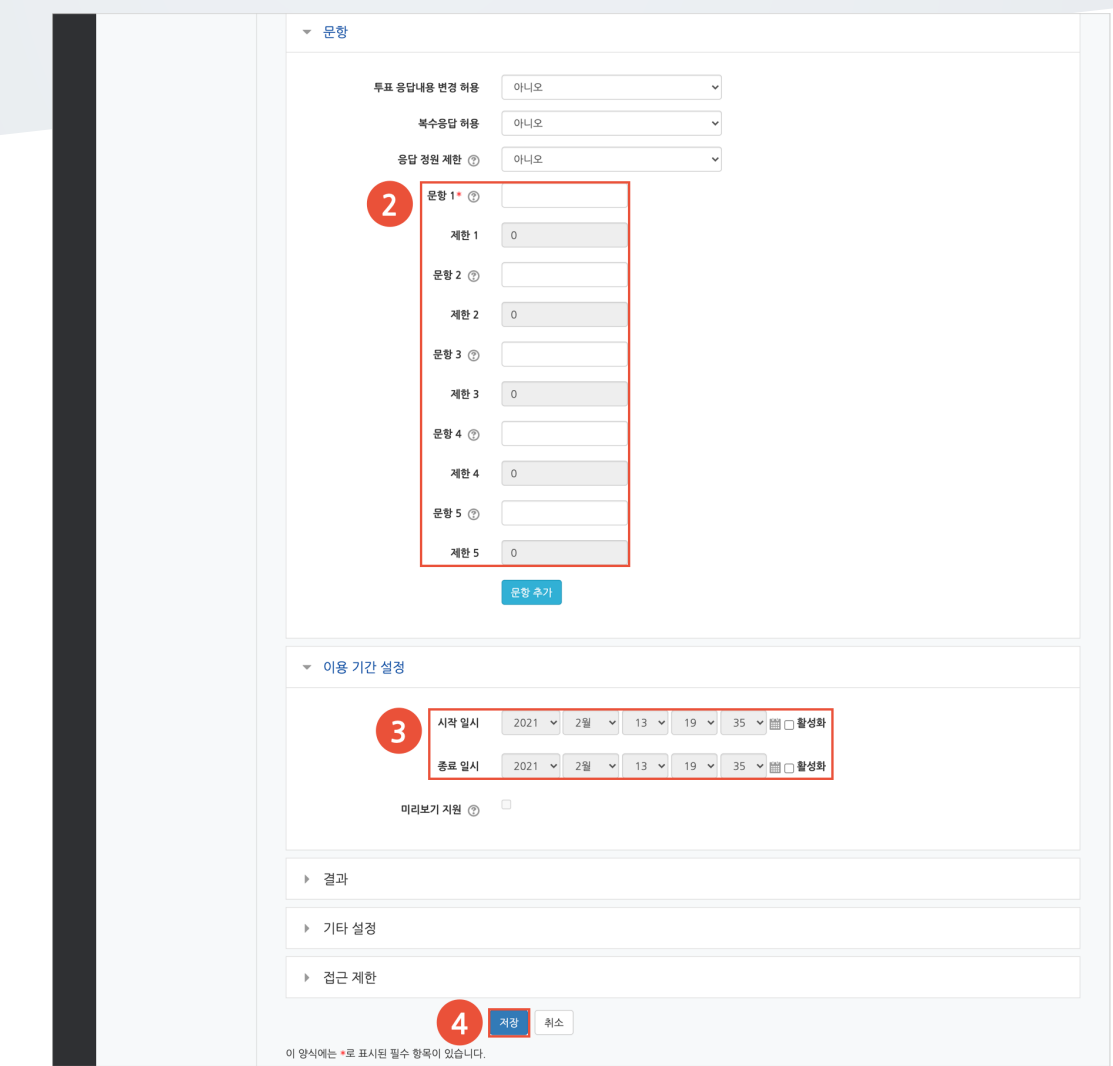

### 투표 결과

주차에 등록된 투표를 클릭한 후, [\*명 응답 결과 보기] 버튼을 클릭합니다. - [Excel 다운로드] 버튼을 클릭하여 응답 결과를 엑셀 문서로 다운로드 받을 수 있습니다. - 교수자, 조교도 투표에 참여할 수 있습니다.

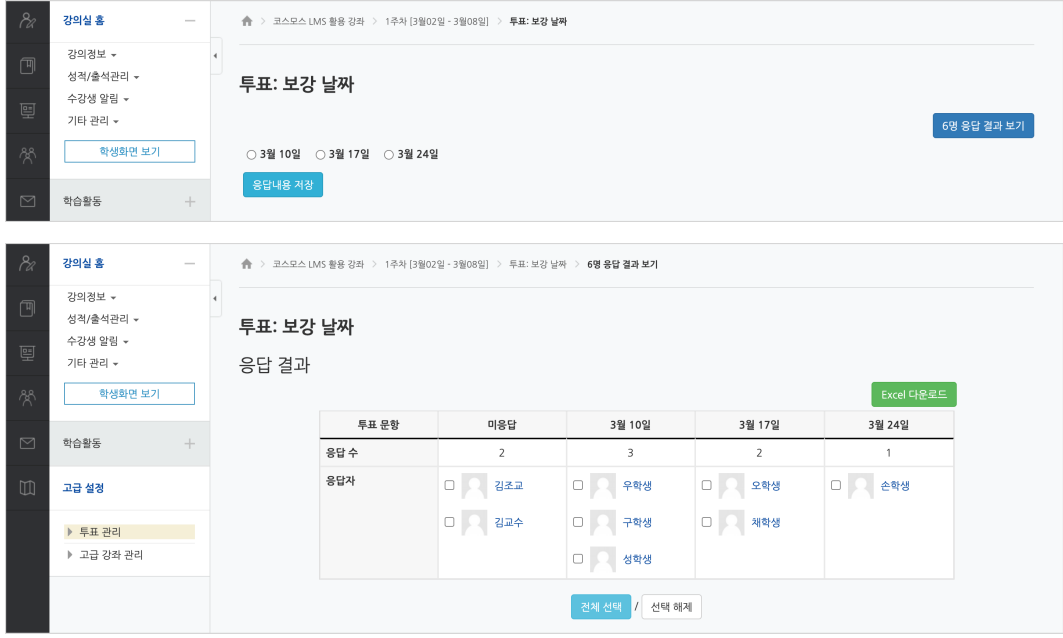

## 자료/활동 편집(공통)

강의실을 편집 모드로 전환한 후, 자료/활동 우측의 톱니바퀴(편집)를 클릭합니다.

- 설정: 등록한 자료 또는 활동의 설정을 변경합니다.

- 삭제: 자료 또는 활동을 삭제합니다.
- 들여쓰기: 문서의 들여쓰기와 같이 해당 자료 또는 활동이 오른쪽으로 들여쓰기 처리가 됩니다.
- 숨기기: 학습자에게 보이지 않게 됩니다.

- 복제: 동일한 자료 또는 활동이 하나 더 강의실에 표시됩니다.

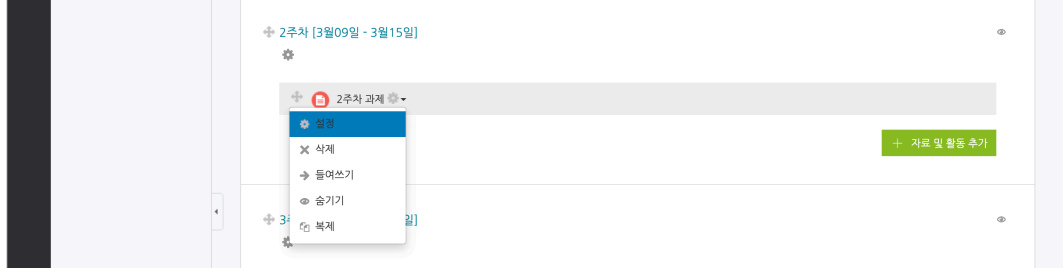

## 접근제한(공통)

자료/활동 등록 페이지 하단의 '접근 제한' 에서 [제한 추가...] 버튼을 클릭합니다. 특정 조건에 부합하는 학습자에게 자료/활동 열람 권한을 부여할 수 있습니다.

#### - 활동 완료: 다른 학습활동을 완료하여야 접근할 수 있습니다.

(참고) 강좌 고급 설정에서 '이수과정 추적 - 예' 로 설정하고, 다른 자료/활동의 '활동이수' 를 설정해야 합니다. 설정 방법은 '성적/출석 관리(모니터링) > 학습이수현황' 매뉴얼에서 확인할 수 있습니다.

- 날짜: 학습활동에 접근할 수 있는 시작/종료 일시를 설정합니다.
- 성적: 다른 학습활동의 점수(일정 비율) 이상/이하를 획득하여야 접근할 수 있습니다.

- 팀/팀 분류: 특정 팀 및 팀 분류에 속한 학습자만 접근할 수 있습니다.

- 사용자 개인정보: 이름, 학번 등의 기준에 해당하는 학습자만 접근할 수 있습니다.

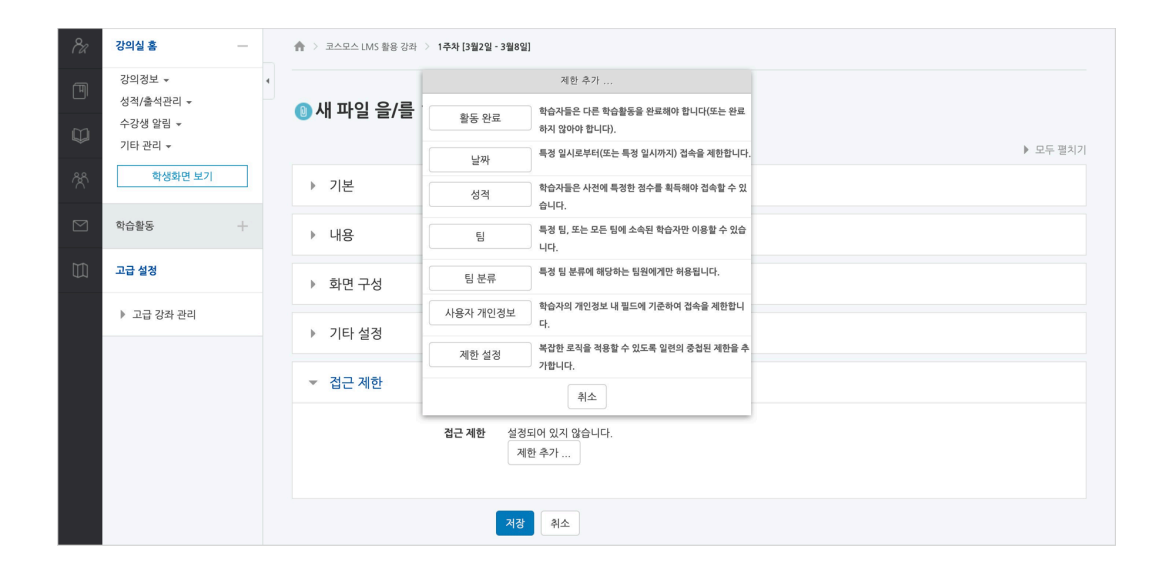